# R&S®FSH4/8/13/20 Портативный анализатор спектра Краткое руководство

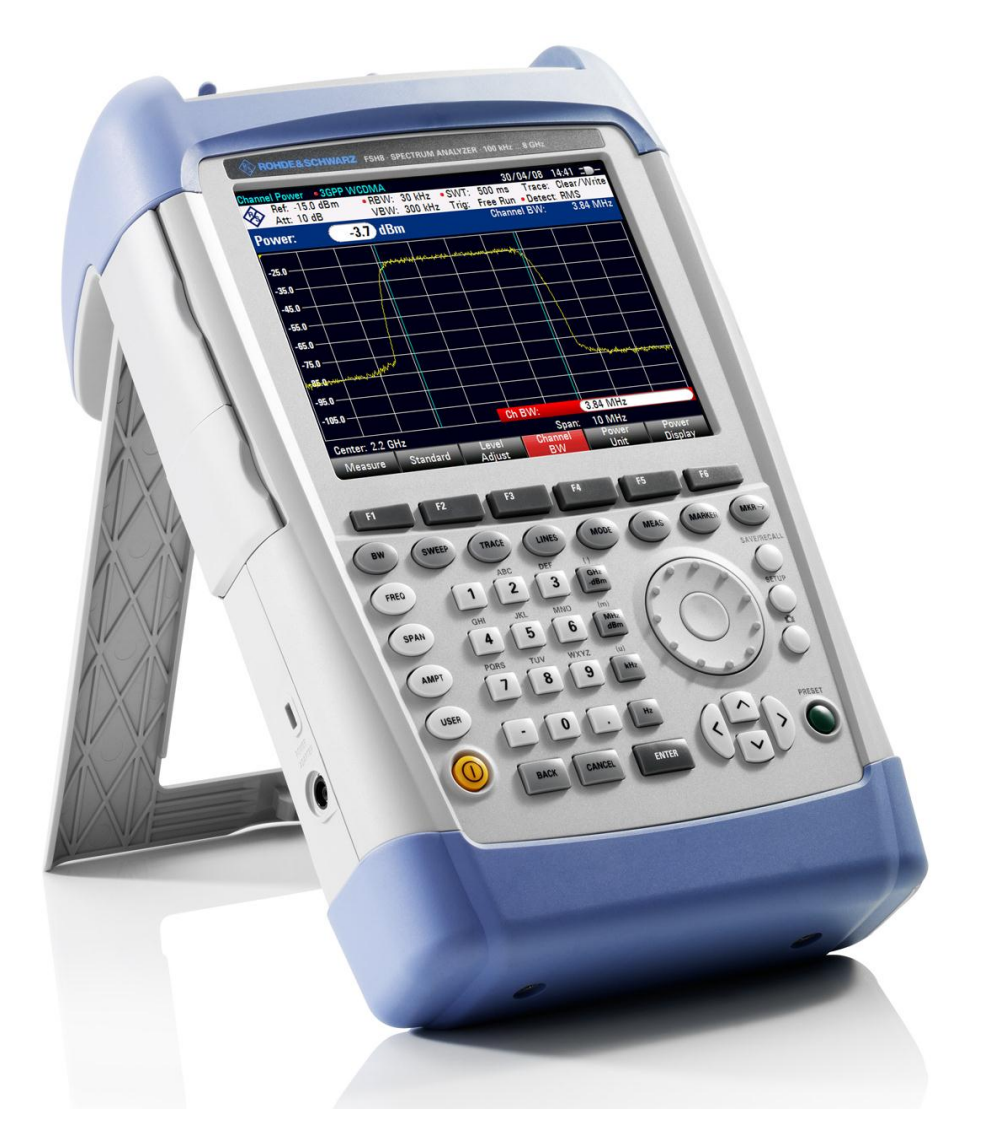

1309.6269.15 – 06

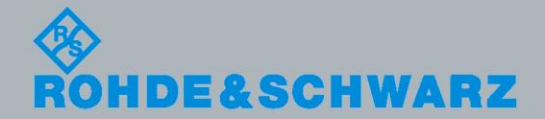

фаткое руководство Краткое руководство

Test & Measurement

Test & Measurement

Данное Краткое руководство описывает следующие модели и опции R&S $^\circ$ FSH

- R&S FSH4 (1309.6000.04)
- R&S FSH4 (1309.6000.14)
- R&S FSH4 (1309.6000.24)
- R&S FSH8 (1309.6000.08)
- R&S FSH8 (1309.6000.18)
- R&S FSH8 (1309.6000.28)
- R&S FSH13 (1314.2000.13)
- R&S FSH20 (1314.2000.20)
- R&S FSH4 (1309.6000.54, equivalent to 1309.6000.04)
- R&S FSH4 (1309.6000.64, equivalent to 1309.6000.14)
- R&S FSH4 (1309.6000.74, equivalent to 1309.6000.24)
- R&S FSH8 (1309.6000.58, equivalent to 1309.6000.08)
- R&S FSH8 (1309.6000.68, equivalent to 1309.6000.18)
- R&S FSH8 (1309.6000.78, equivalent to 1309.6000.28)
- R&S FSH13 (1314.2000.63, equivalent to 1314.2000.13)
- R&S FSH20 (1314.2000.70, equivalent to 1314.2000.20)
- R&S FSH-K41 (1304.5612.02)
- R&S FSH-K42 (1309.5629.02)
- R&S HA-Z2240 (1309.6700.02)

Содержание данного руководства соответствует версии приборного ПО 2.30 и выше.

© 2013 Rohde & Schwarz GmbH & Co. KG Muehldorfstr. 15, 81671 Munich. Germany Телефон: +49 89 4129-0 Факс: +49 89 4129-12 164 E-mail: [info@rohde-schwarz.com](mailto:info@rohde-schwarz.com) Internet: [http://www.rohde-schwarz.com](http://www.rohde-schwarz.com/)

81671 Munich, Germany

Изменения без уведомления – Данные без допусков не влекут за собой обязательств. R&S<sup>®</sup> - зарегистрированная торговая марка фирмы Rohde & Schwarz GmbH & Co.KG. Другие коммерческие имена - торговые марки соответствующих владельцев.

По всему руководству используются следующие сокращения: R&S ® FSH сокращается как R&S FSH.

# Основные инструкции по безопасности

#### **Обязательно прочтите и соблюдайте следующие инструкции по безопасности !**

Все заводы и филиалы группы компаний Rohde & Schwarz принимают все возможные усилия для поддержания стандарта безопасности своих изделий на современном уровне и обеспечения максимально возможной степени безопасности для своих заказчиков. Наши изделия и необходимое для них дополнительное оборудование разрабатываются, изготавливаются и испытываются в соответствии с действующими в каждом случае стандартами безопасности. Соблюдение этих стандартов непрерывно контролируется нашей системой обеспечения качества. Описываемое здесь изделие разработано, произведено и испытано в соответствии с прилагаемым Сертификатом соответствия EC и вышло с завода в состоянии, полностью удовлетворяющем стандартам безопасности. Чтобы поддерживать это состояние и гарантировать безопасную работу, пользователь должен соблюдать все инструкции и предупреждения, приведенные в данном руководстве. Если у вас есть вопросы по поводу этих правил техники безопасности, то группа компаний Rohde & Schwarz будет рада на них ответить.

В остальном, надлежащее применение этого изделия находится полностью в вашей ответственности. Это изделие разработано для использования исключительно в индустриальных и лабораторных, а также, если это явно разрешено - в полевых условиях окружающей среды и не должно использоваться каким-либо образом так, чтобы это могло привести к нанесению ущерба здоровью людей или повреждению имущества. Вы ответственны сами, если изделие используется в каких-либо иных целях, чем оно предназначено, или же с нарушением инструкций изготовителя. Изготовитель не несет ответственности за такое использование изделия.

Данное изделие считается используемым по назначению, если оно применяется в соответствии с документацией на изделие и в рамках допусков на свои показатели (см. технические характеристики, документацию, следующие ниже инструкции по технике безопасности). Использование этого изделия требует наличия технических навыков и базового владения английским языком. Поэтому важно, чтобы это изделие использовалось исключительно квалифицированными специальными сотрудниками или тщательно обученным персоналом с надлежащей квалификацией. Если при использовании изделий Rohde & Schwarz необходимы средства личной защиты, то сведения об этом приводятся в соответствующем месте документации на изделие. Храните данные базовые инструкции по безопасности и документацию на изделие в надежном месте и передайте их последующим пользователям.

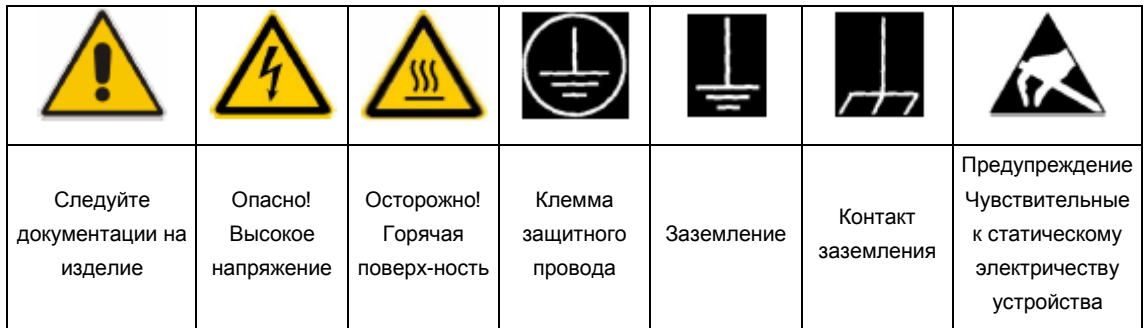

#### **Связанные с безопасностью символы и метки**

Соблюдение данных инструкций по безопасности поможет предотвратить нанесение ущерба здоровью или какого-либо рода повреждений, вызванных опасными ситуациями. Поэтому, следует внимательно прочесть и соблюдать следующие ниже инструкции по безопасности до и во время применения изделия. Очень важно также соблюдать дополнительные правила техники безопасности, например те, которые встречаются в соответствующих частях документации. В этих правилах техники безопасности слово "изделие" относится ко всем товарам, продаваемым и распространяемым группой компаний Rohde & Schwarz, включая приборы, системы и все принадлежности.

#### **Метки и их назначение**

В документации на изделие используются следующие сигнальные надписи для предупреждения пользователей о рисках и опасностях.

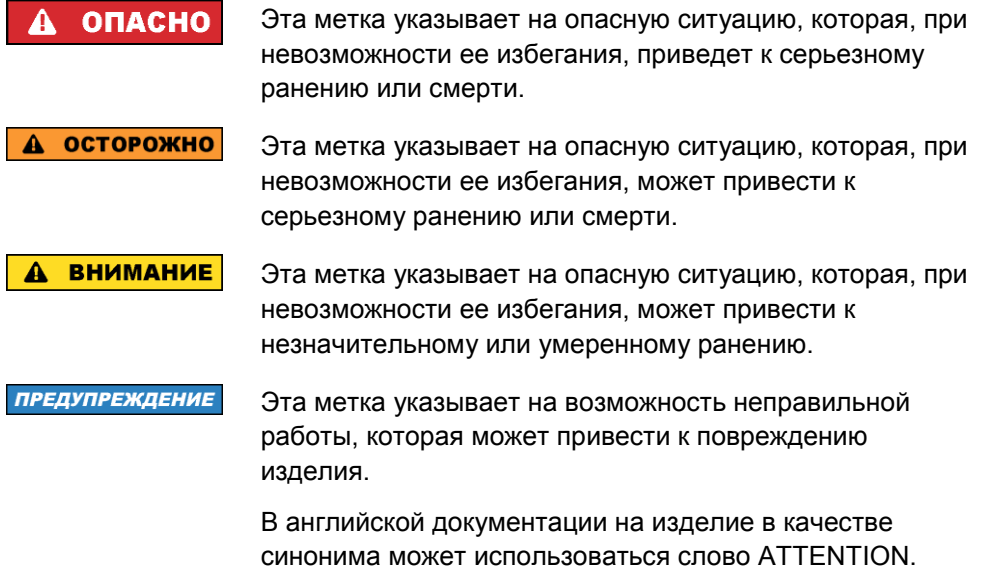

Эти метки соответствуют стандартным определениям для изделий гражданского назначения в Европейской экономической зоне. В других экономических зонах или в военной сфере могут существовать и определения, отличные от стандартных. Поэтому необходимо, чтобы описанные здесь метки всегда использовались только в сочетании с соответствующей документацией и соответствующим изделием. Использование этих меток в сочетании с не соответствующими изделиями или документацией может привести к недоразумениям и к ущербу для здоровья или к повреждению имущества.

#### <span id="page-4-0"></span>**Рабочие положения и состояния**

*Изделие можно использовать только в тех рабочих условиях и в тех положениях, которые указаны изготовителем. Несоблюдение технических характеристик изготовителя может привести к поражению электрическим током, пожару и/или серьезному ранению или смерти персонала. Во время выполнения любых работ должны соблюдаться действующие местные или национальные правила техники безопасности и меры предотвращения несчастных случаев.*

- 1. R&S FSH защищен от капель воды и от пыли (класс защиты IP 51). Если не указано иное, то на изделия Rohde & Schwarz распространяются следующие требования: заданное рабочее положение - всегда с ориентацией дна корпуса вниз, класс защиты IP - 2X, угроза загрязнения - 2, категория перенапряжения - 2, работа только внутри помещений, максимальная рабочая высота - 4600 м над у.м., максимальная высота транспортировки - 12000 м над у.м. Для номинального напряжения действует допуск ±10%, а для номинальной частоты - допуск ±5%.
- 2. Не помещайте изделие на такие выделяющие тепло устройства, как радиаторы или нагреватели с вентиляторами. Температура окружающей среды не должна превышать максимальную температуру, указанную в документации или проспекте на изделие. Перегрев изделия может привести к поражению электрическим током, пожару и/или серьезному ранению или смерти персонала.

#### **Электрическая безопасность**

*Полное несоблюдение или ненадлежащее соблюдение информации по электрической безопасности может привести к поражению электрическим током, пожару и/или серьезному ранению или смерти персонала.*

1. Перед включением изделия должно быть обеспечено соответствие настройки номинального напряжения питания изделия с номинальным напряжением сети переменного тока. При необходимости перенастройки на иное напряжение питания, возможно, необходима и соответствующая смена предохранителя.

- 2. Если у изделия нет выключателя питания для отключения от сети переменного тока, то вилка шнура питания рассматривается в качестве отключающего устройства. В таких случаях необходимо обеспечить, чтобы в любое время вилка питания была легко доступна (соответствует длине шнура питания около 2 м). Функциональные или электронные выключатели непригодны для обеспечения отключения от сети переменного тока. Если изделия без выключателей питания встраиваются в стойки или системы, то отключающее устройство должно обеспечиваться на уровне системы.
- 3. Запрещается использовать изделие с поврежденным кабелем питания. Регулярно проверяйте кабель питания на предмет его надлежащего рабочего состояния. Необходимо принять соответствующие меры безопасности и тщательно прокладывать кабель питания так, чтобы он не мог быть поврежден и чтобы никто не мог пораниться, например, упав при зацеплении за кабель или испытав электрический удар.
- 4. Изделие может использоваться только в сетях питания TN/TT с максимальной защитой по току 16 A (предохранители на больший ток только после консультации с группой компаний Rohde & Schwarz).
- 5. Не вставляйте вилку кабеля питания в пыльные или грязные розетки. Вилка должна быть вставлена в розетку плотно до упора. В противном случае могут возникнуть искры, ведущие к пожару и/или ранениям.
- 6. Не перегружайте розетки, удлинительные кабели или соединительные провода; несоблюдение этого может привести к пожару или поражению электрическим током.
- 7. Для измерений в цепях с напряжениями Uэфф > 30 В должны быть приняты соответствующие меры безопасности (например, использование соответствующего измерительного оборудования, предохранителей, ограничителей тока, гальванической развязки, изоляции).
- 8. Обеспечьте, чтобы подключения к оборудованию для обработки информации, например, к ПК или к промышленным компьютерам, соответствовало действующим в каждом случае стандартам IEC60950- 1/EN60950-1 или IEC61010-1/EN 61010-1.
- 9. Если это явно не разрешено, запрещается снимать крышку или части корпуса при работе изделия. Это открывает электрические цепи и компоненты и может привести к ранениям, пожару или повреждению изделия.
- 10. Для стационарно установленного оборудования без встроенных предохранителей, защитных автоматов или иных защитных устройств, цепь питания должна быть снабжена предохранителем так, чтобы любое имеющее доступ к изделию лицо, а также само изделие было достаточно защищено от поражения или повреждения.
- 11. Используйте подходящую защиту от перенапряжений, чтобы обеспечить недостижимость изделия для перенапряжений, например, вызванных ударом молнии. В противном случае, работающее с изделием лицо подвергается опасности поражения электрическим током.
- 12. Любой предмет, не предназначенный для вставления в отверстия корпуса, не должен использоваться для этой цели. Это может привести к коротким замыканиям внутри изделия и/или электрическим ударам, пожару или ранениям.
- 13. Если не указано иное, изделия не защищены от воздействия жидкостей (см. также раздел ["Рабочие положения и состояния"](#page-4-0), пункт 1). Если не принять необходимых мер, то пользователь может подвергнуться поражению электрическим током или же может повредиться само изделие, что также может привести к ранению персонала.
- 14. Перед чисткой изделия, отключите его полностью от питания (например, от сети переменного тока или батареи). Для чистки изделия используйте мягкую, не оставляющую волокон ткань. Никогда не используйте средств химической чистки, таких как спирт, ацетон, или разбавитель целлюлозных лаков.

#### **Работа**

- 1. Работа с этими изделиями требует специального обучения и высокой концентрации. Обеспечьте, чтобы применяющие эти изделия лица были физически, умственно и эмоционально в состоянии делать это, иначе это может привести к ранениям или материальному ущербу. За подбор подходящего персонала для работы с этими изделиями отвечает работодатель/оператор.
- 2. Перед перемещением или транспортировкой изделия, прочитайте и соблюдайте инструкции раздела ["Транспорт"](#page-8-0).
- 3. Как и для всех товаров промышленного изготовления, в общем случае не может быть исключено использование веществ, которые приводят к аллергической реакции (аллергенов), таких как никель. Если у вас развивается аллергическая реакция (такая как покраснение кожи, глаз или затруднение дыхания) при использовании изделия фирмы Rohde & Schwarz, незамедлительно обратитесь к врачу для выяснения причины и предотвращения проблем со здоровьем или стресса.
- 4. Перед какой-либо механической и/или термической обработкой изделия или же его разборкой обязательно прочтите и тщательно соблюдайте инструкции из раздела ["Устранение отходов"](#page-8-1), пункт 1.
- 5. В зависимости от их функций, определенные изделия, например радиоприборы, могут создавать повышенный уровень электромагнитного излучения. Учитывая, что зарождающаяся жизнь требует повышенной защиты, беременные женщины должны быть соответствующим образом защищены. Риску из-за электромагнитного излучения могут также подвергаться лица с кардиостимуляторами. Работодатель/оператор должен определить рабочие места с особым риском подверженности излучению и, при необходимости, принять меры для предотвращения потенциальной опасности.

6. При возникновении пожара изделие может выделять опасные вещества (газы, жидкости и т.п.), могущие нанести вред здоровью. Поэтому должны быть приняты соответствующие меры, например, ношение защитных масок или спецодежды.

#### **Ремонт и техническое обслуживание**

- 1. Изделие может вскрываться только авторизованным, специально обученным персоналом. Перед любыми операциями с изделием или перед его вскрытием, изделие должно быть отключено от сети питания переменного тока. В противном случае, персонал может подвергнуться риску поражения электрическим током.
- 2. Настройка, замена комплектующих, техническое обслуживание и ремонт могут выполняться только специалистами по электротехнике, авторизованными фирмой Rohde & Schwarz. Для замены комплектующих, имеющих отношение к безопасности (т.е. выключатели питания, силовые трансформаторы, предохранители) могут использоваться только оригинальные комплектующие. После каждой замены комплектующих, имеющих отношение к безопасности, должны быть выполнены испытания на безопасность (визуальный осмотр, проверка провода защитного заземления, измерение сопротивления изоляции, тока утечки, функциональный тест). Это помогает обеспечить неизменную безопасность изделия.

#### **Батареи и перезаряжаемые батареи / элементы питания**

*При полном несоблюдении или недостаточном соблюдении информации по батареям и перезаряжаемым батареям / элементам питания, пользователи изделия могут подвергаться риску взрыва, пожара и/или серьезных ранений и даже, в некоторых случаях, - смерти. Обращение с батареями и перезаряжаемыми батареями / элементами питания со щелочными электролитами (например, литиевыми) должно выполняться в соответствии со стандартом EN 62133.*

- 1. Элементы питания нельзя разрушать или разбирать на части.
- 2. Элементы питания или батареи нельзя подвергать воздействию жара или огня. Следует избегать хранения на открытом солнце. Содержите элементы питания или батареи в чистом и сухом состоянии. Очищайте загрязненные контакты чистой, сухой тканью.
- 3. Нельзя подвергать элементы питания или батареи короткому замыканию. Элементы питания или батареи нельзя хранить в коробке или ящике, где они могут замкнуть друг-друга или же где они могут получить короткое замыкание другими проводящими материалами. Элементы питания или батареи нельзя извлекать из их оригинальной упаковки до готовности к их применению.
- 4. Держите элементы питания и батареи вдали от детских рук. При проглатывании элемента питания или батареи, незамедлительно обратитесь за медицинской помощью.
- 5. Нельзя подвергать элементы питания и батареи каким-либо механическим ударам, превышающим допустимые.
- 6. При наличии течи элемента питания, нельзя допускать попадания этой жидкости на кожу или в глаза. При попадании на кожу или в глаза, промойте подверженную зону обильным количеством воды и обратитесь за медицинской помощью.
- 7. Неправильна замена или зарядка элементов питания или батарей, содержащих щелочные электролиты (например, литиевых), может привести к взрыву. Чтобы обеспечить безопасность изделия, заменяйте элементы питания или батареи только на рекомендуемые фирмой Rohde & Schwarz (см. перечень запасных частей).
- 8. Элементы питания и батареи подлежат утилизации и должны содержаться отдельно от бытовых отходов. Перезаряжаемые элементы питания и батареи, содержащие свинец, ртуть или кадмий, представляют собой опасные отходы. Необходимо соблюдать национальные правила обращения с отходами.

#### <span id="page-8-0"></span>**Транспорт**

- 1. Ручки на изделии предназначены исключительно для переноски его персоналом. Поэтому не разрешается использовать ручки для крепления изделия к такому транспортному оборудованию, как краны, вилочные погрузчики, вагоны и т.п. За надежное крепление изделий к подъемным или транспортным средствам отвечает пользователь. Соблюдайте инструкции изготовителя подъемных или транспортных средств. Несоблюдение может причинить ущерб здоровью или повреждение оборудования.
- 2. При использовании этого изделия в транспортном средстве, полную ответственность за безопасность управления транспортным средством несет водитель. Изготовитель не берет на себя ответственности за аварии или столкновения. Запрещается использовать изделие в движущемся транспортном средстве так, что это может отвлечь водителя. Необходимо надежно закрепить изделие в транспортном средстве для предотвращения ранений или других повреждений в случае аварии.

#### <span id="page-8-1"></span>**Устранение отходов**

1. При таком механическом и/или термическом воздействии на изделия или их компоненты, которое выходит за пределы их использования по назначению, могут выделяться опасные вещества (пыль таких тяжелых металлов, как свинец, бериллий, никель). По этой причине, разборка изделия может выполняться только специально обученным персоналом. Неправильная разборка может быть опасна для здоровья. Необходимо соблюдать национальные правила устранения с отходов.

# Содержание

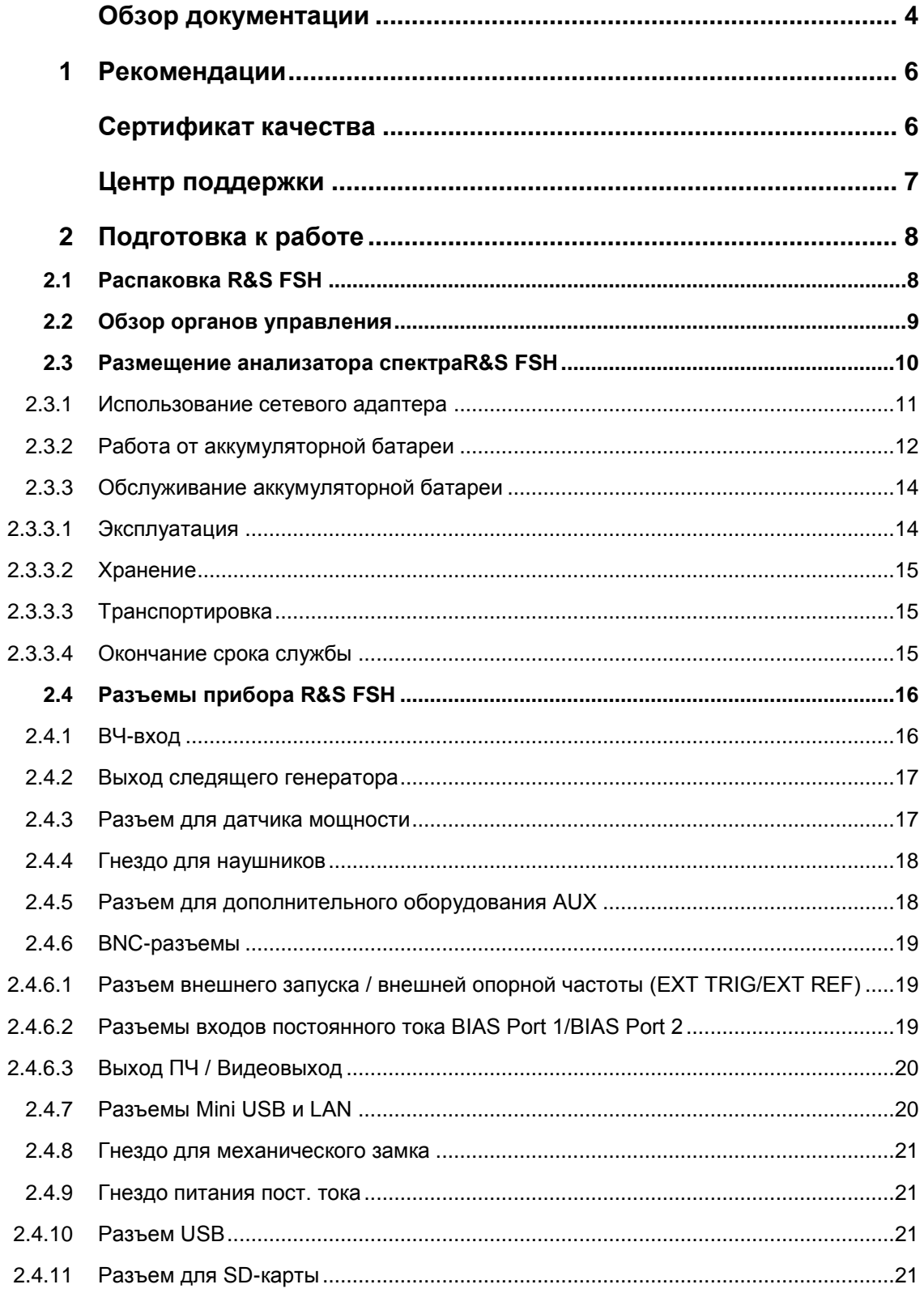

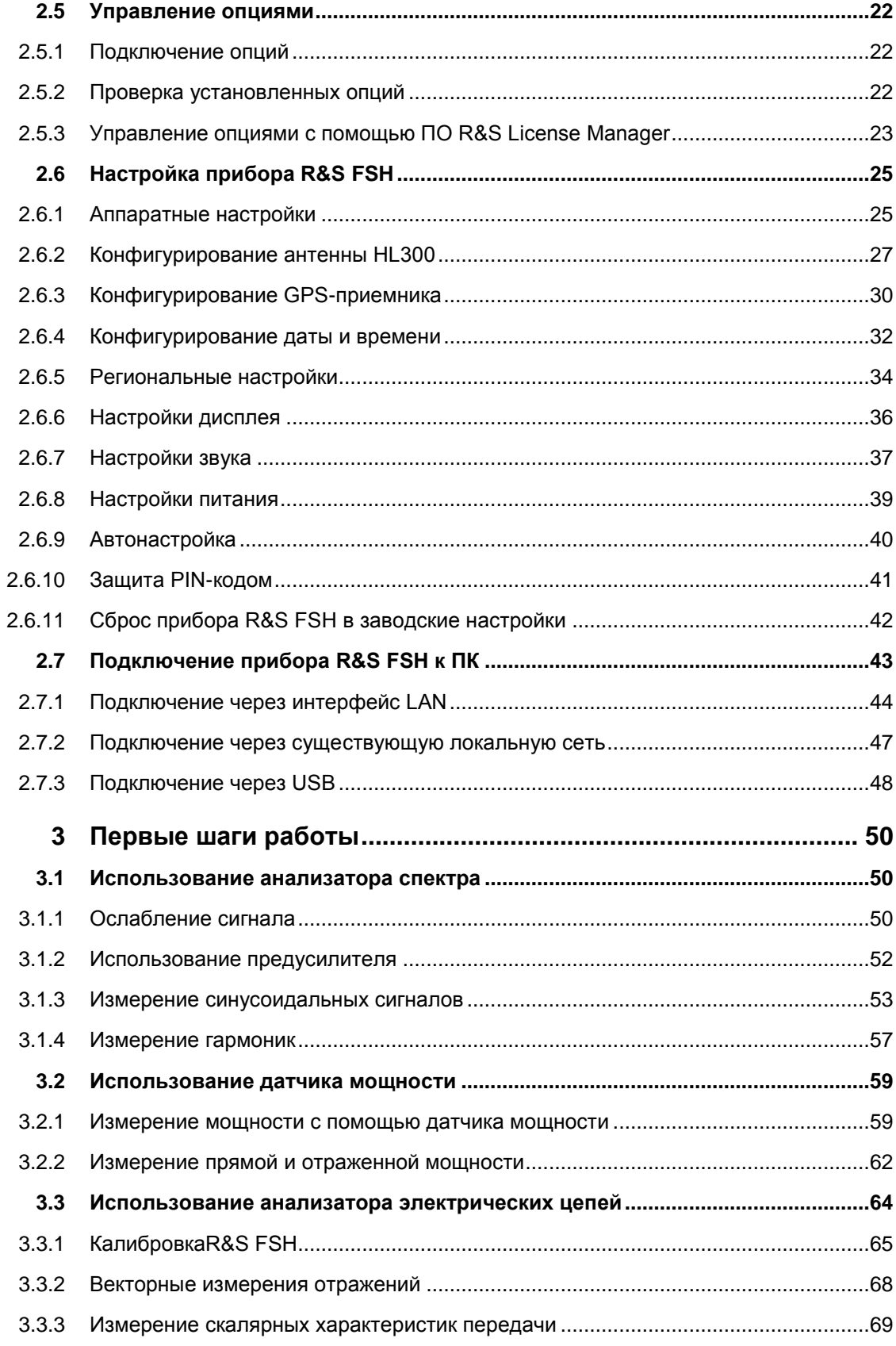

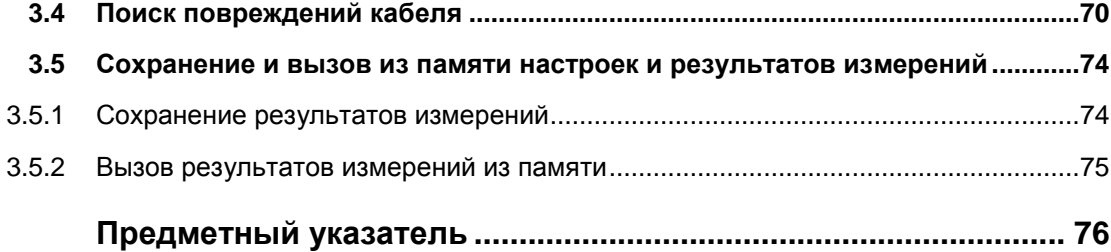

# <span id="page-12-0"></span>Обзор документации

Имеется следующая пользовательская документация на R&S FSH:

#### **Краткое руководство**

Краткое руководство содержит базовые сведения о функциях прибора.

Оно охватывает следующие вопросы:

- обзор всех элементов передней и задней панели
- базовая информация о настройкеR&S FSH
- информация о работе с R&S FSH в сети
- инструкции о порядке выполнения измерений

#### **Руководство пользователя**

Руководство пользователя содержит подробное описание функций прибора

Оно охватывает следующие вопросы:

- инструкции о порядке настройки R&S FSH и работы с ним в различных режимах
- инструкции о порядке выполнения измерений с помощьюR&S FSH
- инструкции о порядке работы с доступными программными опциями и приложениями

#### **Руководство по дистанционному управлению**

Руководство пользователя ПО R&S FSH-K40 содержит подробные сведения об опции дистанционного управления.

Оно охватывает следующие вопросы:

- введение в дистанционное управление прибором R&S FSH
- подробное описание команд дистанционного управления, доступных в программной опции R&S FSH-K40.
- описание системы отчета о состоянии.

#### **Руководство по техническому обслуживанию**

Руководство по техническому обслуживанию содержит сервисную информацию.

Оно охватывает следующие вопросы:

- инструкции о порядке выполнения проверки рабочих характеристик
- Инструкции по ремонту прибора R&S FSH, включая перечень запасных частей
- механические чертежи.

#### **Сведения о выпуске ПО**

Сведения о выпуске ПО (Release Notes) описывают установку приборного ПО, новые и обновленные функции, устраненные проблемы и внесенные в последний момент изменения в документации. Соответствующая версия приборного ПО указана на титульной странице сведений о выпуске ПО. Текущие сведения о выпуске ПО доступны через Интернет.

#### **Интернет-сайт**

Интернет-сайт по адресу: <http://www.rohde-schwarz.com/product/fsh4/8.html> содержит самую последнюю информацию о приборе R&S FSH. В области загрузки доступны последние версии руководств в виде PDF-файлов, которые могут быть выведены на печать.

Для скачивания доступны также обновления приборного ПО, включая соответствующие сведения о выпуске ПО (release notes), драйверы приборов, текущие проспекты, рекомендации по применению и варианты фото.

# <span id="page-14-0"></span>1 Рекомендации

# <span id="page-14-1"></span>Сертификат качества

Уважаемый заказчик,

Вы решили приобрести изделие компании Rohde & Schwarz.

Это значит, что Вы можете быть уверены в получении изделия, произведенного по самым передовым технологиям. Данное изделие было разработано, произведено и испытано в соответствии с нашими стандартами системы менеджмента качества.

Система менеджмента качества компании Rohde & Schwarz сертифицирована в соответствии с:

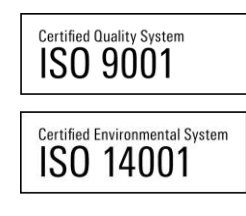

# <span id="page-15-0"></span>Центр поддержки

#### **Техническая поддержка – везде и всегда когда требуется**

Для получения быстрой и профессиональной помощи по любому оборудованию компании Rohde & Schwarz свяжитесь с одним из наших центров поддержки пользователей. Команда высококвалифицированных инженеров обеспечит вам поддержку по телефону и поможет найти решение возникших у вас вопросов в части эксплуатации, программирования или применения оборудования компании Rohde & Schwarz.

#### **Последняя информация и обновления**

Для того чтобы поддерживать ваше оборудование на уровне современных требований и следить за последними данными о возможностях его применения, отправьте по электронной почте запрос в центр поддержки пользователей с описанием вашего оборудования и ваших требований. Мы позаботимся о том, чтобы вы получили требуемую информацию.

#### **Европа, Африка, Ближний Восток**

Телефон +49 89 4129 12345\* [customersupport@rohde-schwarz.com](mailto:customersupport@rohde-schwarz.com)

#### **Северная Америка**

Телефон 1-888-TEST-RSA (1-888-837-8772) [customer.support@rsa.rohde-schwarz.com](mailto:customer.support@rsa.rohde-schwarz.com)

#### **Латинская Америка**

Телефон +1-410-910-7988 [customersupport.la@rohde-schwarz.com](mailto:customersupport.la@rohde-schwarz.com)

#### **Азия/Океания**

Телефон +65 65 13 04 88 [customersupport.asia@rohde-schwarz.com](mailto:customersupport.asia@rohde-schwarz.com)

#### **Китай**

Телефон: +86-800-810-8228 /

+86-400-650-5896

[customersupport.china@rohde-schwarz.com](mailto:customersupport.china@rohde-schwarz.com)

0,14 Евро/мин в стационарной телефонной сети Германии; иные цены в сетях мобильной связи и в различных странах.

# <span id="page-16-0"></span>2 Подготовка к работе

В данной главе приведена справочная информация по первоначальному использованию прибора R&S FSH.

<span id="page-16-1"></span>Глава содержит общую информацию о приборе R&S FSH, а также информацию об имеющихся разъемах и общей конфигурации системы.

# **2.1 Распаковка R&S FSH**

Прибор R&S FSH поставляется в формованной упаковке. Она состоит из нижней и верхней половинок. Обе половинки скрепляются лентой, обернутой вокруг упаковки.

В упаковке содержатся все поставляемые с прибором принадлежности.

- ► Снимите ленту и откройте упаковку.
- Извлеките прибор R&S FSH и его принадлежности.
- ► Удалите защитную пленку с экрана.

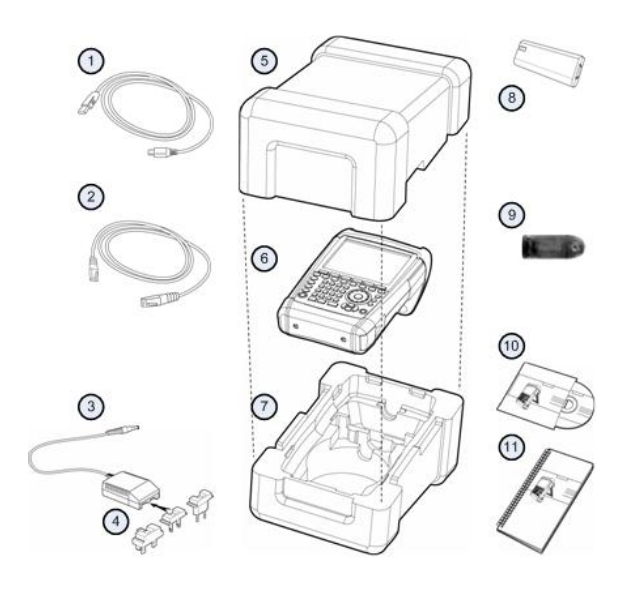

- 1 USB-кабель
- 2 Сетевой кабель
- 3 Сетевой адаптер питания
- 4 Сетевая вилка (для разных стран)<br>5 Верхняя половина упаковки
- 5 Верхняя половина упаковки
- 6 R&S FSH
- 7 Нижняя половина упаковки
- 8 Литий-ионный аккумулятор
- 9 Считыватель SD-карт
- 10 Компакт-диск
- 11 Краткое руководство

Обзор органов управления

<span id="page-17-0"></span>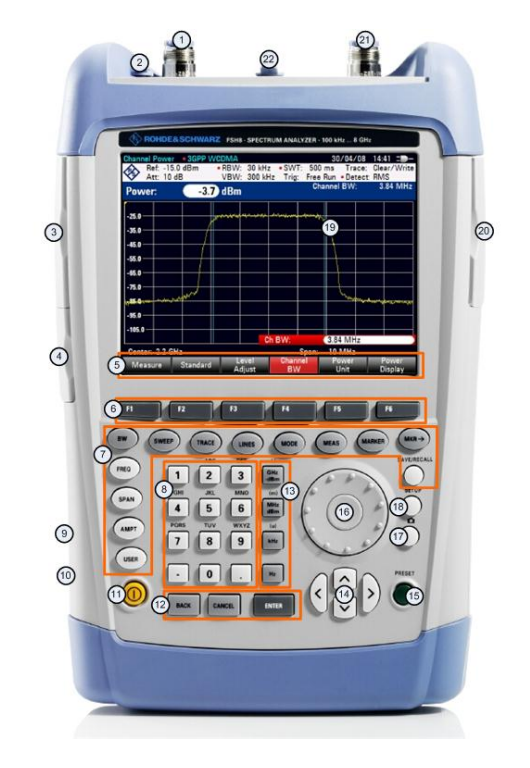

# **2.2 Обзор органов управления**

- ВЧ-вход, разъем N-типа
- Гнездо для наушников
- Разъемы BNC (за защитной крышкой)
- Разъемы LAN и Mini USB (за защитной крышкой)
- Надписи функциональных клавиш (на экране)
- Функциональные клавиши
- Аппаратные клавиши
- Алфавитно-цифровая клавиатура
- Гнездо замка Kensington
- Гнездо питания пост. тока
- Клавиша Вкл/Выкл
- Клавиши ввода
- Клавиши единиц измерения
- Клавиши курсора
- Клавиша заводских настроек Preset
- Поворотная ручка
- Клавиша снимка экрана
- Клавиша настроек Setup
- Экран
- Разъем для SD-карты / разъем USB (за защитной крышкой)
- Выход следящего генератора (разъем N-типа)
- Гнездо для датчика мощности

## <span id="page-18-0"></span>**2.3 Размещение анализатора спектраR&S FSH**

Прибор R&S FSH предназначен для применения в лабораториях, а также для целей технического обслуживания и ремонта на выезде.

В зависимости от условий применения, можно подобрать угол обзора экрана и уложить прибор R&S FSH горизонтально или поставить его с помощью откидного упора на задней стенке.

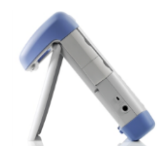

При горизонтальном расположении прибора R&S FSH он будет слегка наклонен вперед, так как ручка в верхней части анализатора выступает назад. Такое положение обеспечивает оптимальный угол обзора экрана.

Для удобства работы с передней панели и сохранения возможности чтения информации с экрана откиньте упор позади прибора R&S FSH.

Для выполнения измерений на выезде или с целью сервиса, лучше всего держать прибор обеими руками. Все органы управления легко достижимы. Чтобы для работы с испытуемым устройством (ИУ) были свободны обе руки, используйте сумку R&S FSH-222.

Можно также использовать расположенную в верхней части R&S FSH ручку, например для того, чтобы повесить прибор на дверце шкафа.

Перед включением прибора R&S FSH необходимо вставить в отсек для батареи входящий в комплект поставки литий-ионный аккумулятор. Отсек для батареи расположен в нижней правой части прибора R&S FSH.

(1) Нажмите пальцем на углубление в крышке и сдвиньте ее вниз.

(2) Откройте крышку.

(3) Вставьте аккумулятор в прибор R&S FSH до упора. Аккумулятор держать полукруглой стороной лицом к себе, зажим должен находиться с правой стороны.

(4) Закройте крышку.

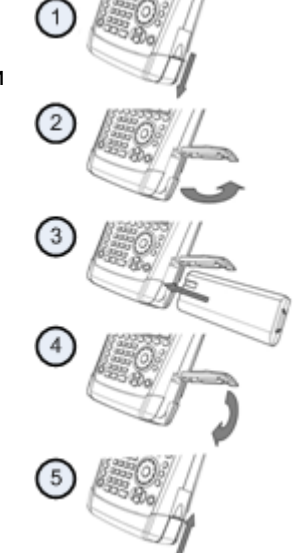

(5) Сдвиньте крышку вверх до упора со щелчком.

Прибор R&S FSH может питаться от входящих в комплект поставки сетевого адаптера или от аккумулятора. Оба устройства входят в комплект поставки.

#### **2.3.1 Использование сетевого адаптера**

<span id="page-19-0"></span>Подключите сетевой адаптер питания (R&S HA-Z201) к гнезду питания пост. тока на левой стороне прибора R&S FSH (1). Убедитесь в том, что штекер вставлен в гнездо полностью.

В зависимости от требуемой системы розеток, установите на сетевой адаптер питания соответствующую вилку, входящую в комплект поставки (2).

И, наконец, вставьте вилку в розетку сети переменного тока.

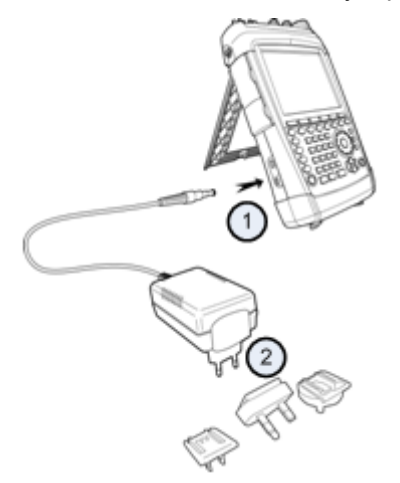

Диапазон напряжений сетевого адаптера питания составляет от 100 до 240 В.

После подачи питания на прибор R&S FSH, его можно включить, нажав клавишу на лицевой панели.

## **NOTICE**

#### **Риск повреждения прибора**

- Используйте только входящий в комплект поставки сетевой адаптер питания (R&S HA-Z201).
- Напряжение сети переменного тока должно быть совместимо с напряжением, указанным на сетевом адаптере питания.
- Установите на сетевой адаптер питания соответствующую вилку

#### **2.3.2 Работа от аккумуляторной батареи**

<span id="page-20-0"></span>Входящий в комплект поставки литий-ионный аккумулятор имеет емкость около 4 A∙ч и при полной зарядке обеспечивает до 3 часов работы.

Конкретное время работы от аккумулятора зависит от текущего уровня заряда, температуры окружающей среды и от режима работы прибора R&S FSH.

Текущий уровень заряда отображается в верхней части экрана R&S FSH.

#### $13:45$

При полном заряде значок аккумулятора полностью белый. По мере потери заряда аккумулятора, его значок будет терять белый цвет, пока не станет красным и начнет мигать. Когда этот значок начал мигать, достигнут низкий уровень заряда аккумулятора. Дальнейшая информация содержится в разделе ["Настройки питания"](#page-47-0) на стр. [39.](#page-47-0)

Имейте в виду, что при поставке аккумулятор заряжен не полностью. Для работы от аккумулятора, его сначала необходимо зарядить.

Для зарядки аккумулятора, подключите сетевой адаптер питания, входящий в комплект поставки. Дальнейшая информация содержится в разделе ["Использование сетевого адаптера"](#page-19-0) на стр. [11.](#page-19-0)

Время зарядки при выключенном приборе R&S FSH составляет около 2,5 часов. Если прибор включен, то время зарядки увеличивается приблизительно до 3,5 часов, поскольку ток заряда уменьшается из-за потребления мощности прибором R&S FSH.

Во время работы на выезде можно также заряжать аккумулятор с помощью автомобильного адаптера питания R&S HA-Z202 (код заказа 1309.6117.00). Автомобильный адаптер питания подключается ко входу питания пост. тока. С помощью автомобильного адаптера питания можно также заряжать R&S FSH от гнезда прикуривателя.

При зарядке, прибор R&S FSH отображает в правой верхней части дисплея стрелку внутри индикатора уровня заряда аккумулятора, показывая, что он подключен к источнику питания и заряжается.

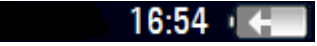

Когда аккумулятор полностью заряжен, то вместо значка аккумулятора отображается значок сетевой вилки.

#### $16:50$   $\Box$  -

Прибор R&S FSH можно настроить на автоматическое выключение, если в течение заданного периода времени ввод данных в прибор не производится. Диапазон возможных периодов времени составляет 0 … 99 минут. Дальнейшая информация содержится в разделе ["Настройки дисплея"](#page-44-0) на стр. [36.](#page-44-0)

В заводской настройке эта функция автоматического выключения отключена.

Для заказа в качестве принадлежности доступен сменный аккумулятор (R&S FSH-Z206) с емкостью около 6 А∙ч и временем работы около 4,5 часов. Время заряда сменного аккумулятора составляет около 3,5 часов при выключенном R&S FSH и около 4,5 часов при включенном R&S FSH.

#### **Применение внешнего зарядного устройства**

Для зарядки дополнительного сменного аккумулятора можно использовать внешнее зарядное устройство (R&S HA-Z203, код заказа 1309.6123.00).

Для зарядки аккумулятора вне прибора, вставьте аккумулятор во внешнее зарядное устройство и подайте на него питание от сетевого адаптера.

Процесс зарядки индицируется оранжевым светодиодом (CHARGE), расположенным на зарядном устройстве. Как только аккумулятор полностью заряжен, этот светодиод выключается. Вместо него включается зеленый светодиод (READY).

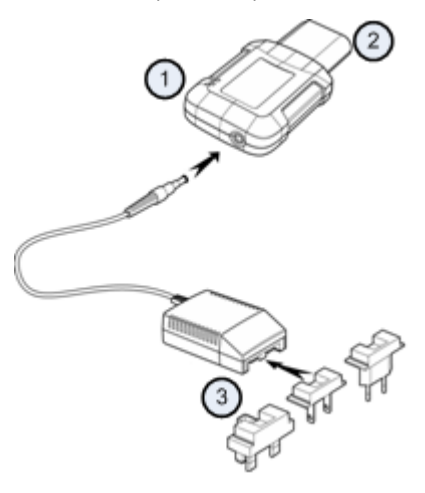

- 1 Внешнее зарядное устройство R&S HA-Z203
- 2 Литий-ионный аккумулятор R&S HA-Z204 или HA-Z206
- 3 Сетевой адаптер питания R&S HA-Z201 или автомобильный адаптер R&S HA-Z202

#### **WARNING**  $\mathbf{A}$

Выключайте прибор R&S FSH во время езды или при работающем двигателе.

Работа с анализатором R&S FSH через разъем прикуривателя во время движения или же при работающем двигателе запрещается.

#### **2.3.3 Обслуживание аккумуляторной батареи**

<span id="page-22-0"></span>Прибор R&S FSH поставляется в комплекте с литий-ионным аккумулятором. В целом, аккумуляторные батареи удобны и просты в обращении. Тем не менее, при работе с ними следует соблюдать инструкции, приведенные в данной главе.

#### **2.3.3.1 Эксплуатация**

- <span id="page-22-1"></span>Аккумуляторная батарея предназначена для конкретного применения. Не используйте ее для других целей
- Не соединяйте батареи последовательно или параллельно, поскольку это может привести к серьезным повреждениям.
- Соблюдайте правильную полярность при установке и зарядке.
- Для заряда аккумуляторной батареи используйте только прибор R&S FSH или внешнее зарядное устройство R&S HA-Z203. Другие зарядные устройства могут нанести серьезные повреждения электронным схемам аккумулятора.
- Не допускайте нагрева батареи выше 70°C. Батарея содержит плавкие предохранители, которые могут сработать и привести к ее неработоспособности.
- Батарея содержит электронную схему для защиты от глубокого разряда, избыточного заряда и короткого замыкания между клеммами.
	- Если не получается разрядить батарею, она может быть глубоко разряжена. Зарядите батарею в течение 0,5 часов и попробуйте снова.
	- Если не получается зарядить батарею, она может быть избыточно заряжена. Разрядите батарею и попробуйте снова.
	- Если батарея была короткозамкнута, зарядите ее, чтобы сбросить электронные схемы.
	- Если батарея по прежнему не работает, обратитесь в центр поддержки Rohde & Schwarz.
- Не подвергайте батарею давлению, которое может привести к ее деформации.
- Не подвергайте батарею воздействию тепла или огня.
- Не разбирайте и не модифицируйте батарею.
- Не подвергайте батарею воздействию прямых солнечных лучей в течение продолжительного времени.
- Не замыкайте клеммы батареи.
- Не допускайте контакта металлических предметов с клеммами батареи.
- Не погружайте батарею в воду.
- Не роняйте батарею и не подвергайте ее регулярным ударным воздействиям.
- Не осуществляйте пайку непосредственно к батарее.

#### **2.3.3.2 Хранение**

<span id="page-23-0"></span>Если батарея не используется, она постепенно разряжается. При хранение батареи в течение продолжительного периода времени следует обеспечить

- бережное обращение с батареей во избежание короткого замыкания. Убедитесь, что выводы и клеммы батареи изолированы.
- хранение батареи в поставляемой перед использованием упаковке. Температура не должна превышать 30°C.
- хранение батареи при начальном уровне заряда между 15% и 50% ее емкости. При расчете начального уровня заряда следует учесть
	- максимальное потребление электронных схем
	- саморазряд батареи чем выше уровень заряда, тем выше скорость саморазряда
- избегать глубокого разряда батареи. Глубоким разрядом батареи считается падение уровня заряда ниже 5% от ее емкости.
- перезарядку батареи, по крайней мере, каждые шесть месяцев.

Если напряжение батареи станет ниже или равно 0 В, цепи защиты батареи могут перевести ее в спящий режим. В этом случае следует сбросить батарею с помощью надлежащего зарядного устройства.

#### **2.3.3.3 Транспортировка**

<span id="page-23-2"></span><span id="page-23-1"></span>При транспортировке аккумуляторной батареи каких-либо особых правил не применяется. Ячейки батареи не содержат металлического лития.

#### **2.3.3.4 Окончание срока службы**

С ростом количества циклов заряда емкость батареи уменьшается, что приводит к окончанию ее срока службы. Если аккумуляторная батарея выработала свой ресурс,

- не вскрывайте батарею.
- не бросайте батарею в огонь.

## <span id="page-24-0"></span>**2.4 Разъемы прибора R&S FSH**

<span id="page-24-1"></span>Прибор R&S FSH имеет несколько разъемов. Эти разъемы расположены либо сверху, либо на левой или правой сторонах прибора.

#### **2.4.1 ВЧ-вход**

ВЧ-вход расположен в верхней части прибора R&S FSH.

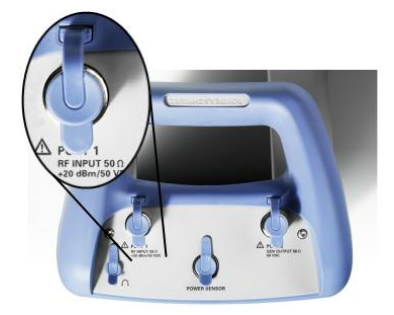

Подключите кабель или испытуемое устройство (ИУ) к ВЧ-входу с помощью Nразъема. Для подключения ИУ к прибору R&S FSH может потребоваться кабель.

Не допускайте перегрузки прибора R&S FSH при подключенном ИУ.

Максимально допустимая мощность на входе ВЧ составляет 20 дБмВт (100 мВт).

В течение не более 3 минут на прибор R&S FSH можно подавать мощность вплоть до 30 дБмВт (1 Вт). При более длительной нагрузке прибора R&S FSH мощностью 1 Вт, он может выйти из строя.

ВЧ-вход защищен от статических разрядов и импульсов напряжения ограничивающей электрической цепью.

### **A WARNING**

#### **Риск поражения электрическим током**

Во избежание поражения электрическим током, постоянное напряжение на входе никогда не должно превышать значения, указанного на корпусе.

## **NOTICE**

#### **Риск повреждения прибораR&S FSH**

Во избежание повреждения конденсатора связи, входного аттенюатора или смесителя, постоянное напряжение на входе никогда не должно превышать значения, указанного в технических характеристиках.

#### **2.4.2 Выход следящего генератора**

<span id="page-25-0"></span>Выход следящего генератора расположен в верхней части прибора R&S FSH.

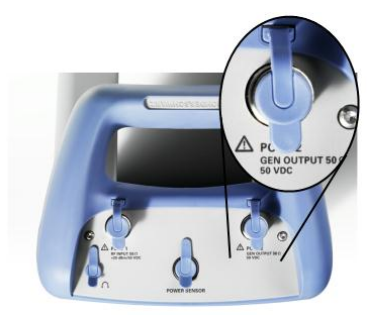

Номинальная выходная мощность следящего генератора R&S FSH составляет 0 дБмВт.

С помощью встроенного шагового аттенюатора выходную мощность следящего генератора можно уменьшить на максимум 40 дБ шагами по 1 дБ.

### **NOTICE**

#### **Риск повреждения прибораR&S FSH**

Во избежание повреждения выхода следящего генератора, обратное напряжение не должно превышать значения, указанного на корпусе R&S FSH.

#### <span id="page-25-1"></span>**2.4.3 Разъем для датчика мощности**

Разъем для датчика мощности расположен в верхней части прибора R&S FSH.

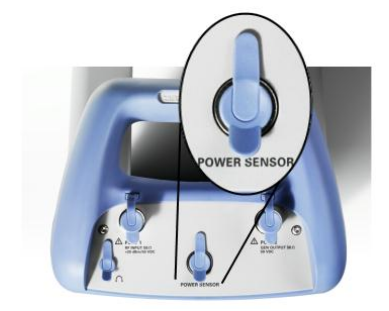

Этот разъем предназначен специально для датчиков мощности. Он используется как для питания, так и для обмена данными через интерфейс датчика мощности.

Кроме того, к разъему датчика мощности могут быть подключены такие принадлежности, как изотропная антенна R&S TS-EMF (код заказа 1158.9295.13).

#### **2.4.4 Гнездо для наушников**

<span id="page-26-0"></span>Гнездо 3,5 мм для подключения наушников расположено в верхней части прибора R&S FSH.

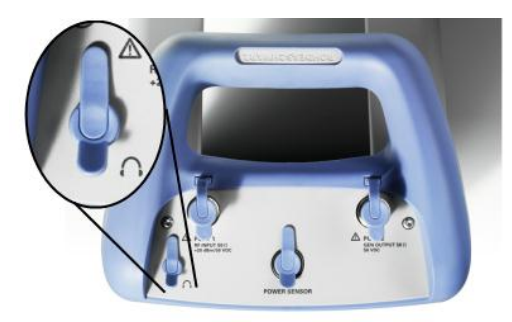

<span id="page-26-1"></span>Внутреннее сопротивление этого выхода составляет около 10 Ом.

#### **2.4.5 Разъем для дополнительного оборудования AUX**

Вход AUX расположен на левой стороне прибора R&S FSH под защитной крышкой.

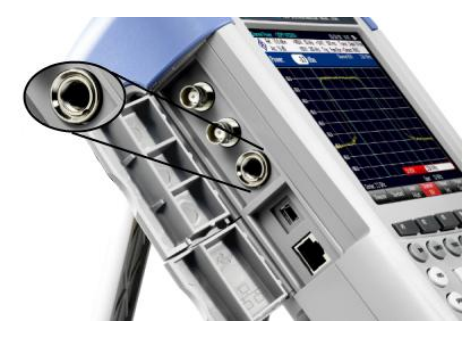

К разъему AUX можно подключать различные принадлежности, например, GPSприемник R&S HA-Z240 (код заказа 1309.6700.02).

#### **2.4.6 BNC-разъемы**

<span id="page-27-0"></span>BNC-разъемы расположены на правой стороне прибора R&S FSH под защитной крышкой.

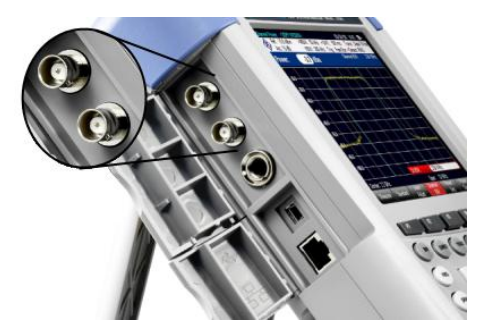

<span id="page-27-1"></span>Оба BNC-разъема можно конфигурировать для различных применений. Наименования разъемов нанесены на внутренней стороне защитных крышек.

#### **2.4.6.1 Разъем внешнего запуска / внешней опорной частоты (EXT TRIG/EXT REF)**

Первый (верхний) BNC-разъем служит для подачи либо внешнего сигнала запуска измерений, либо сигнала опорной частоты.

Сигнал внешнего запуска учитывается только после соответствующей конфигурации этого входа. Он управляет началом измерений и выбирается в меню "Развертка" ("Sweep"). Уровни срабатывания триггера аналогичны уровням сигнала TTL.

Опорный сигнал 10 МГц, который можно подать, служит для синхронизации частоты. Уровень сигнала опорной частоты должен быть выше 0 дБмВт. Если этот вход используется для подачи сигнала внешней опорной частоты, а сам сигнал опорной частоты на нем отсутствует, то на экране прибора R&S FSH появляется предупреждающее сообщение. Это рассчитано на предотвращение выполнения пользователем измерений при отсутствии действующего опорного сигнала.

<span id="page-27-2"></span>Дальнейшая информация содержится в разделе ["Настройка прибора R&S](#page-33-0) FSH" на стр. [25.](#page-33-0)

#### **2.4.6.2 Разъемы входов постоянного тока BIAS Port 1/BIAS Port 2**

При использовании этих разъемов для подачи напряжения смещения BIAS, они служат в качестве входов постоянного тока

Через разъемы постоянного тока BIAS Port 1 и BIAS Port 2 может питаться активное тестируемое оборудование. Постоянный ток подается от соответствующего адаптера питания (600 мA макс / 50 В макс).

#### **2.4.6.3 Выход ПЧ / Видеовыход**

<span id="page-28-0"></span>Второй (нижний) BNC-разъем может использоваться в качестве выхода промежуточной частоты (21,4 МГц) или в качестве выхода видеосигнала.

### **NOTICE**

#### **Риск повреждения прибораR&S FSH**

Во избежание повреждения следящего генератора, никогда не подавайте токи выше 600 мА или напряжения выше 20 В на разъемы BNC, если эти разъемы не сконфигурированы в качестве входов тока смещения BIAS.

Если эти BNC-разъемы сконфигурированы в качестве входов тока смещения BIAS, никогда не подавайте на них токи выше 600 мА или напряжения выше 50 В.

#### <span id="page-28-1"></span>**2.4.7 Разъемы Mini USB и LAN**

Разъемы мини USB и LAN расположены на левой стороне прибора R&S FSH под защитной крышкой.

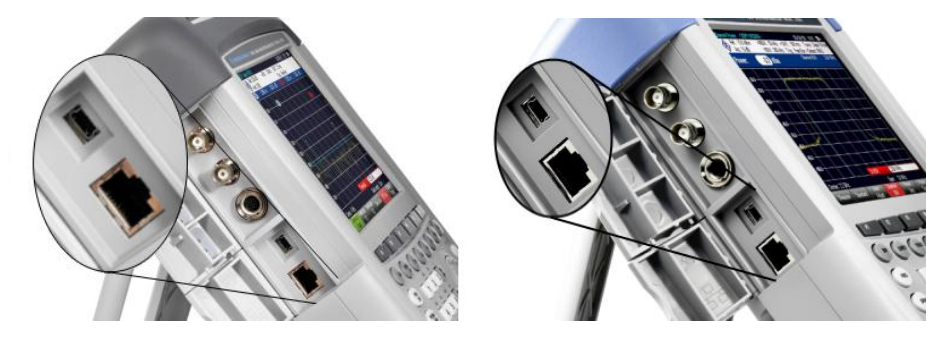

Прибор R&S FSH можно подключать к ПК для обмена данными либо через разъем USB, либо через разъем LAN.

Подключение через USB и LAN конфигурируется через меню "Настройки прибора" ("Instrument Setup"). Дальнейшая информация содержится в разделе ["Настройка прибора R&S](#page-33-0) FSH" на стр. [25.](#page-33-0)

#### **2.4.8 Гнездо для механического замка**

<span id="page-29-0"></span>К корпусу R&S FSH можно прикрепить замок типа Kensington, чтобы механически привязать прибор R&S FSH к рабочей станции.

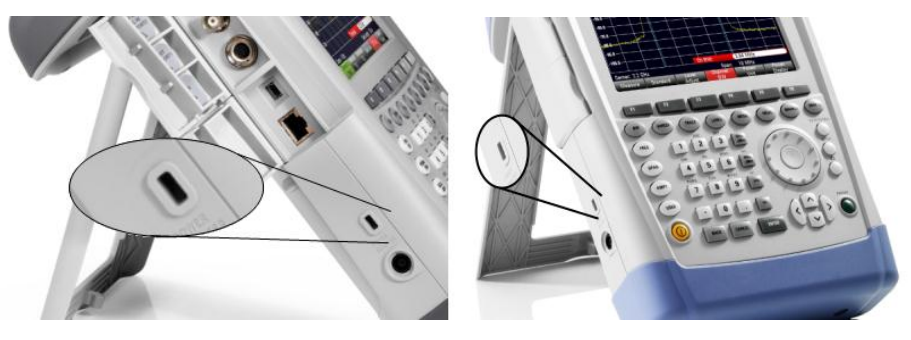

#### <span id="page-29-1"></span>**2.4.9 Гнездо питания пост. тока**

Гнездо питания пост. тока расположено на левой стороне прибора R&S FSH.

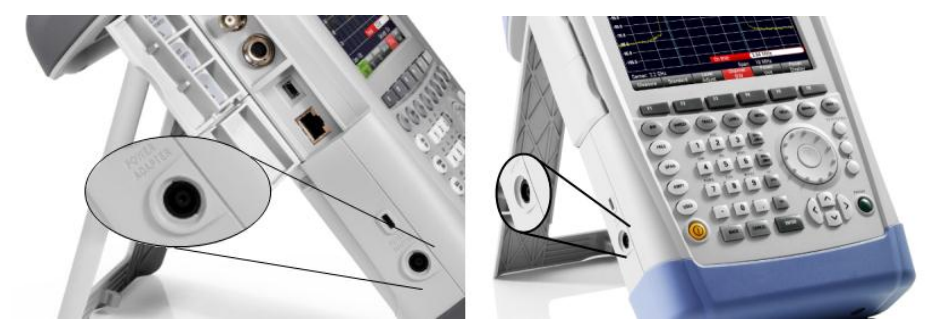

<span id="page-29-2"></span>Через разъем питания постоянного тока прибор R&S FSH питается от сетевого адаптера питания (преобразователя переменного тока в постоянный). Разъем питания постоянного тока можно также использовать для заряда аккумулятора.

#### **2.4.10 Разъем USB**

Модели анализатора R&S FSH с полосой 20 МГц оснащены USB-разъемом (серийный номер 105000 и выше).

Разъем USB расположен на правой стороне прибора R&S FSH под защитной крышкой.

<span id="page-29-3"></span>Этот USB-интерфейс можно использовать для подключения флэш-памяти и сохранения наборов данных или снимков с экрана.

#### **2.4.11 Разъем для SD-карты**

Разъем для SD-карты расположен на правой стороне прибора R&S FSH под защитной крышкой.

### <span id="page-30-0"></span>**2.5 Управление опциями**

<span id="page-30-1"></span>Для выполнения специальных измерительных задач можно оснастить прибор R&S FSH различными программными опциями.

#### **2.5.1 Подключение опций**

Опции подключаются путем ввода кода ключа. Этот код ключа основан на уникальном серийном номере прибора R&S FSH.

- ► Нажмите клавишу SETUP.
- ► Нажмите функциональную клавишу "Установленные опции" ("Installed Options").
- ► Выберите пункт "Установить опцию..." ("Install Option...").
- ► Нажмите клавишу ENTER.

На экране прибора R&S FSH откроется поле для ввода кода ключа опции.

- ► Введите соответствующий ключ опции.
- ► Подтвердите ввод клавишей ENTER.

Если введен правильный код, то на экране R&S FSH появится сообщение

Installation successful!

Если введен неправильный код, то на экране R&S FSH появится сообщение

**Invalid key code!** 

<span id="page-30-2"></span>Введите правильный код.

#### **2.5.2 Проверка установленных опций**

В меню "Настройки" ("Setup") на экране R&S FSH отображаются текущие установленные опции.

- ► Нажмите клавишу SETUP.
- ► Нажмите функциональную клавишу "Установленные опции" ("Installed Options").

На экране R&S FSH будет показан список всех доступных опций и их текущее состояние:

- "Установлена" ("Installed"): Опция установлена и работает.
- "Установлена, перемещаемая" ("Installed Portable"): опция установлена и работает, ее лицензия является перемещаемой.
- "Удалено: <код опции>" ("Removed:): указывает, что перемещаемая лицензия удалена с данного прибора R&S FSH и готова для перемещения на другой прибор R&S FSH.

#### **2.5.3 Управление опциями с помощью ПО R&S License Manager**

<span id="page-31-0"></span>При использовании прибора R&S FSH в локальной сети (LAN), можно управлять опциями с помощью веб-браузера (например, Microsoft Internet Explorer или Mozilla Firefox).

Подробная информация по подключению прибора R&S FSH к локальной сети содержится в разделе ["Подключение прибора R&S](#page-51-0) FSH к ПК" на стр. [43.](#page-51-0)

После подключения прибора R&S FSH к локальной сети откройте веб-браузер.

► Введите IP-адрес прибора R&S FSH в адресной строке веб-браузера.

```
Elements: 1/2ttp://172.76.68.24/
```
Браузер получит доступ к менеджеру лицензий R&S License Manager. На этой странице ПО R&S License Manager можно выполнять установку лицензий на R&S FSH и их включение.

На этой странице имеется три зоны.

В первой зоне содержатся сведения о подключенном устройстве, включая его идентификатор ID и IP-адрес.

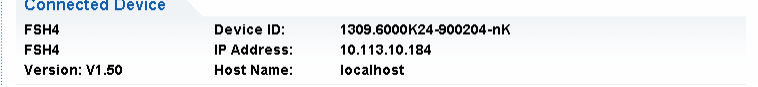

Во второй зоне содержатся функции по установке и включению опций.

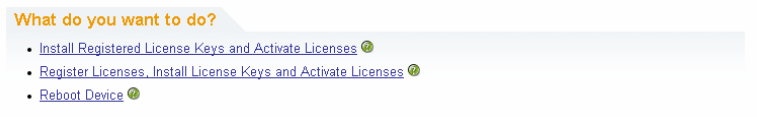

- Install Registered License Keys and Activate Licenses (установить зарегистрированные ключи лицензий и включить лицензии)

Выберите эту ссылку, если была приобретена зарегистрированная лицензия Зарегистрированные лицензии работают только в сочетании с конкретным идентификатором ID устройства.

Register Licenses, Install License Keys and Activate Licenses (зарегистрировать лицензии, установить и включить ключи лицензий)

Выберите эту ссылку, если была приобретена незарегистрированная лицензия. Незарегистрированные лицензии не связаны с конкретным идентификатором ID устройства.

Reboot Device (перезагрузить устройство).

Выберите эту ссылку для перезагрузки прибора R&S FSH.

-

Значок открывает подробную оперативную справку по соответствующему контексту.

В третьей зоне отображаются подсказки по использованию менеджера лицензий при перемещении указателя мыши по пунктам выбора.

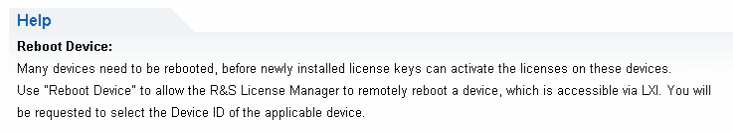

Если у вас уже есть один или несколько приборов R&S FSH, оснащенных опциями, то на веб-странице менеджера лицензий можно управлять и лицензиями на эти опции.

**► Нажмите кнопку** Manage Licenses

Браузер откроет другую страницу менеджера лицензий ПО R&S License Manager. На этой странице менеджера лицензий можно управлять лицензиями, уже установленными на приборе R&S FSH.

На этой странице имеется две зоны.

В первой зоне содержатся функции по управлению лицензиями, которые уже установлены на устройстве.

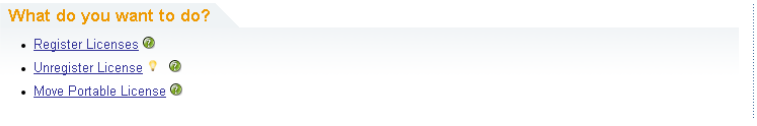

Register Licenses (зарегистрировать лицензии)

Выберите эту ссылку, если была приобретена незарегистрированная лицензия. Незарегистрированные лицензии работают только в сочетании с конкретным идентификатором ID устройства.

- Unregister License (отменить регистрацию лицензии)

Выберите эту ссылку, если была приобретена перемещаемая лицензия. Перемещаемые лицензии работают в сочетании с идентификаторами ID нескольких устройств. Однако, для применения лицензии на другом устройстве, необходимо отменить ее регистрацию на предыдущем устройстве.

- Move Portable License (перенести перемещаемую лицензию)

Выберите эту ссылку, если желаете перенести перемещаемую лицензию. Перенос перемещаемой лицензии возможен без отмены ее регистрации.

-

Значок открывает подробную оперативную справку по соответствующему контексту.

Во второй зоне содержатся подсказки по применению ПО R&S License Manager при помещении указателя мыши на один из пунктов..

После выбора одной из ссылок, следуйте отображаемым в браузере инструкциям. При возникновении каких-либо проблем в время процедуры лицензирования можно в любое время с помощью значка  $\bullet$  вызвать оперативно-доступную справку. Оперативно-доступная справка содержит подробное описание функций менеджера лицензий.

# <span id="page-33-0"></span>**2.6 Настройка прибора R&S FSH**

В диалоговом окне "Настройка прибора" ("Instrument Setup") на экран R&S FSH выводятся различные общие настройки, которые не зависят от режима работы прибора R&S FSH.

- Нажмите клавишу SETUP.
- ► Нажмите функциональную клавишу "Настройки прибора" ("Instrument Setup").

На экране прибора R&S FSH откроется соответствующее диалоговое окно.

<span id="page-33-1"></span>► Выберите желаемый для внесения изменений пункт с помощью ручки настройки или клавиш курсора.

#### **2.6.1 Аппаратные настройки**

К аппаратным настройкам относятся настройки для управления встроенными или внешними аппаратными средствами.

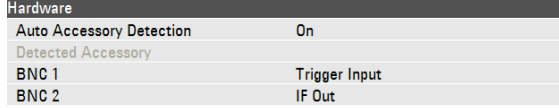

#### **Использование автоматического обнаружения принадлежностей**

При использовании каких-либо принадлежностей во время работы с анализатором R&S FSH прибор R&S FSH способен обнаруживать подключенное оборудование.

- ► В диалоговом окне "Настройки прибора" ("Instrument Setup") выберите пункт "Автообнаруж принадлежн" ("Auto Accessory Detection").
- ► Нажмите клавишу ENTER.

Откроется выпадающее меню, в котором включается или выключается автоматическое обнаружение принадлежностей .

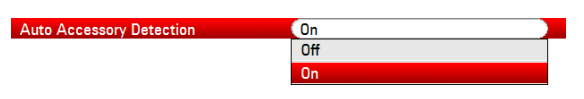

- ► Выберите настройку "Вкл" ("On") для включения автоматического обнаружения принадлежностей.
- ► Подтвердите выбор клавишей ENTER.

Название принадлежности отобразится в поле "Обнаруженная принадлежность" ("Detected Accessory").

#### **Конфигурация BNC-разъемов**

BNC-разъемы можно использовать для различных применений. Дальнейшая информация содержится в разделе ["BNC-разъемы"](#page-27-0) на стр. [19.](#page-27-0)

- ► В диалоговом окне "Настройки прибора" ("Instrument Setup") выберите пункт "BNC 1".
- ► Нажмите клавишу ENTER.

BNC<sub>1</sub>

Откроется выпадающее меню для выбора функций BNC-разъема.

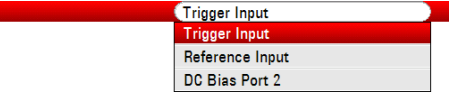

- ► Выберите требуемую функцию разъема
- ► Подтвердите выбор клавишей ENTER.

Конфигурация второго BNC-разъема выполняется аналогично.

► Вместо пункта "BNC 1" выберите пункт "BNC 2".

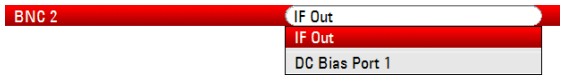

#### **2.6.2 Конфигурирование антенны HL300**

<span id="page-35-0"></span>Анализатор R&S FSH может быть оснащен логопериодической антенной R&S HL300 (код заказа 4097.3005.02) для обнаружения потенциальных источников помех.

Всестороннее описание антенны и ее функциональных возможностей приведено в руководстве по ее эксплуатации, доступное для скачивания в интернете.

Антенна R&S HL300 также оснащена GPS-приемником и электронным компасом. GPS-приемником антенны R&S HL300 можно управлять согласно описанию в разделе ["Конфигурирование GPS-приемника"](#page-38-0).

Для работы с антенной ее необходимо подключить к входу AUX и ВЧ-входу.

Все необходимые настройки антенны содержатся в диалоговом окне "Настройки прибора" ("Instrument Setup").

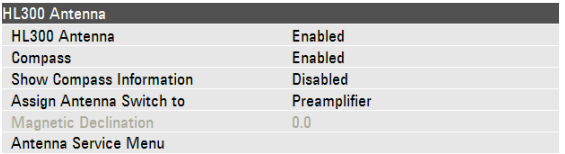

#### **Включение антенны**

- ► В диалоговом окне "Настройки прибора" ("Instrument Setup") выберите пункт "Антенна" ("Antenna").
- ► Нажмите клавишу ENTER.

На экране прибора R&S FSH откроется выпадающее меню, в котором осуществляется включение или выключение антенны.

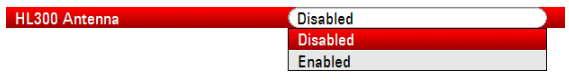

- ► Включите или выключите антенну.
- ► Подтвердите выбор клавишей ENTER.

#### **Включение компаса**

Антенна R&S HL300 оснащена электронным компасом для высокоточного определения направлений.

- ► В диалоговом окне "Настройки прибора" ("Instrument Setup") выберите пункт "Компас" ("Compass").
- ► Нажмите клавишу ENTER.

На экране прибора R&S FSH откроется выпадающее меню, в котором осуществляется включение или выключение компаса.

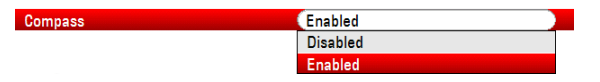

- Включите или выключите компас.
- ► Подтвердите выбор клавишей ENTER.
Следует отметить, что на экране прибора R&S FSH (в данном диалоговом окне) также отображается информация о магнитном склонении для текущего местоположения.

#### **Отображение информации компаса**

- ► В диалоговом окне "Настройки прибора" ("Instrument Setup") выберите пункт "Показать информацию компаса" ("Show Compass Information").
- ► Нажмите клавишу ENTER.

На экране прибора R&S FSH откроется выпадающее меню, в котором осуществляется включение или выключение индикации направления.

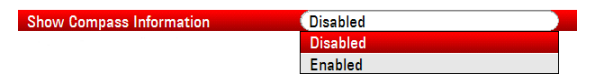

- ► Выберите пункт "Включено" ("Enabled"), чтобы отображать направления по компасу.
- ► Подтвердите выбор клавишей ENTER.

#### **Назначение функций переключателю**

Антенна R&S HL300 оснащена переключателем на рукоятке, которому можно назначить одну из нескольких функций.

- ► В диалоговом окне "Настройки прибора" ("Instrument Setup") выберите пункт "Назначить функцию переключателю антенны" ("Assign Antenna Switch").
- ► Нажмите клавишу ENTER.

На экране прибора R&S FSH откроется выпадающее меню для выбора функции переключателя антенны.

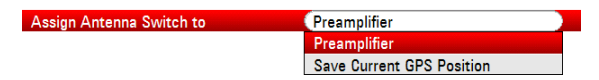

- Предусилитель

Использование переключателя осуществляет включение и выключение предусилителя.

- Сохранить текущую GPS-позицию

Использование переключателя отмечает текущую позицию на карте.

- Выберите необходимый пункт меню.
- ► Подтвердите выбор клавишей ENTER.

#### **Калибровка антенны**

При необходимости получения специальных сведений об антенне, например, сведений по ремонту или обслуживанию, можно обратиться в "Сервисное меню антенны" ("Antenna Service Menu") прибора R&S FSH.

"Сервисное меню антенны" ("Antenna Service Menu") также содержит функции по калибровке антенны.

► В диалоговом окне "Настройки прибора" ("Instrument Setup") выберите пункт "Сервисное меню антенны" ("Antenna Service Menu").

Antenna Service Menu

На экране прибора R&S FSH появится сообщение об отключении антенны для определения необходимой информации.

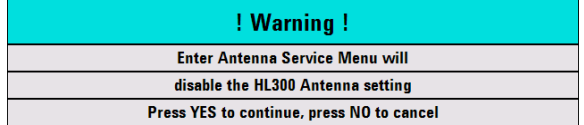

► Нажмите функциональную клавишу "Да" ("Yes").

Прибор R&S FSH попытается определить характеристики антенны. Результаты будут показаны в диалоговом окне.

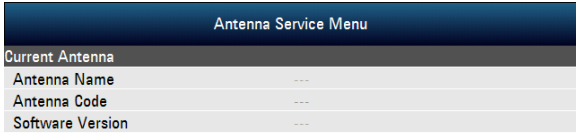

► Нажмите функциональную клавишу "Калибровать" ("Calibrate").

Прибор R&S FSH начнет процедуру калибровки.

Для проведения калибровки антенны, ее необходимо направлять в различные стороны. Для успешной калибровки антенны следуйте указаниям, отображаемым на экране.

# **2.6.3 Конфигурирование GPS-приемника**

Прибор R&S FSH может определять свое точное местоположение, если оснастить его GPS-приемником HS-Z240 (код заказа 1309.6700.02).

Для работы с GPS-приемником, его необходимо подключить к разъему AUX.

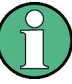

#### **Опорная частота GPS**

Имейте в виду, что после включения функции GPS-приемника и обеспечения приема сигналов достаточного количества спутников, выполняется автоматическая подстройка опорной частоты.

Все необходимые настройки GPS-приемника содержатся в диалоговом окне "Настройки прибора" ("Instrument Setup").

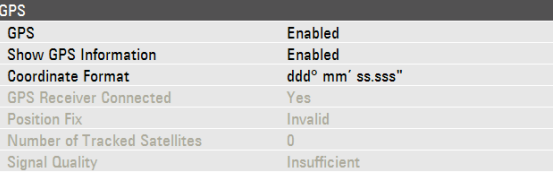

Кроме того, прибор R&S FSH отображает некоторую информацию о подключении к GPS, например, число видимых спутников и качество сигнала.

#### **Включение GPS-приемника**

- ► В диалоговом окне "Настройки прибора" ("Instrument Setup") выберите пункт "Функция GPS" ("GPS Function").
- ► Нажмите клавишу ENTER.

Откроется выпадающее меню, в котором включается или выключается GPSприемник.

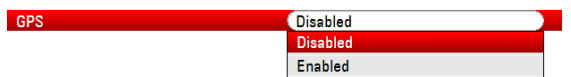

- ► Выберите пункт меню "Включено" ("Enabled") для подключения GPSприемника.
- ► Подтвердите выбор клавишей ENTER.

#### **Отображение информации GPS**

- ► В диалоговом окне "Настройки прибора" ("Instrument Setup") выберите пункт "Показать информацию GPS" ("Show GPS Information").
- ► Нажмите клавишу ENTER.

Откроется выпадающее меню, в котором включается или выключается отображение GPS-координат.

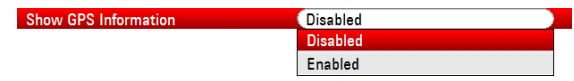

- ► Выберите пункт "Включено" ("Enabled"), чтобы отображать информацию компаса.
- ► Подтвердите выбор клавишей ENTER.

#### **Выбор формата координат**

- ► В диалоговом окне "Настройки прибора" ("Instrument Setup") выберите пункт "Формат координат" ("Coordinate Format").
- ► Нажмите клавишу ENTER.

Откроется выпадающее меню для выбора формата координат.

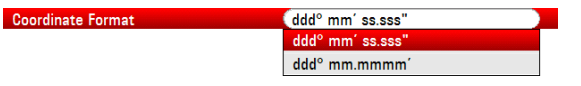

- ► Выберите из выпадающего меню наиболее удобный для себя формат.
- ► Подтвердите выбор клавишей ENTER.

#### **Отображение информации GPS**

На экране прибора R&S FSH GPS-информация отображается в синей строке под аппаратными настройками.

При потере связи со спутником эта строка становится красной и координаты GPS отображаются в скобках. Тем не менее, на экране прибора R&S FSH будут отображаться последние действительные координаты.

Состояние связи со спутниками отображается в строке заголовка.

Значок ВЕ в строке заголовка означает, что GPS-приемник включен, и имеется устойчивая связь с достаточным количеством спутников для того, чтобы GPSприемник мог определить координаты. Строка GPS-информации имеет синий цвет.

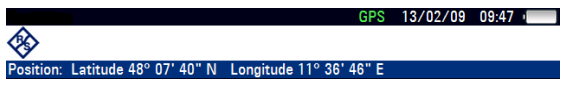

Значок в 3 в строке заголовка означает, что GPS-приемник включен, но отсутствует устойчивая связь со спутником. Строка GPS-информации имеет красный цвет. Координаты не обновляются.

[GPS] 13/02/09 10:26 ◈ 48° 07' 40" N Longitude 11° 36' 46" E]

Значок ВЕЗ в строке заголовка означает, что GPS-приемник включен, но неправильно подключен или неисправен. Строка GPS-информации имеет красный цвет. Координаты не обновляются.

Если GPS-приемник не включен, то эти значки в строке заголовка не отображаются.

Если GPS-приемник был подсоединен и включен при загрузке прибора R&S FSH, то будет выдан запрос на восстановление GPS-координат, которые действовали непосредственно перед его выключением.

# **2.6.4 Конфигурирование даты и времени**

Прибор R&S FSH имеет встроенные часы, которые могут выдавать метку даты и времени. Дату и время можно задать в диалоговом окне "Настройки прибора" ("Instrument Setup").

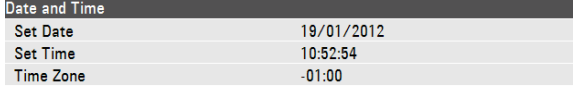

#### **Настройка даты**

- ► В диалоговом окне "Настройки прибора" ("Instrument Setup") выберите пункт "Установить дату" ("Set Date").
- ► Нажмите клавишу ENTER.

На экран прибора R&S FSH будет выдан запрос на подтверждение изменения даты.

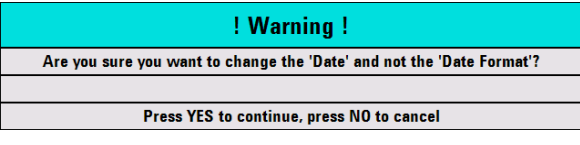

► Введите желаемую дату цифровыми клавишами. Последовательность ввода зависит от формата даты.

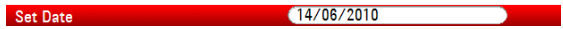

► Подтвердите ввод клавишей ENTER.

#### **Настройка времени**

- ► В диалоговом окне "Настройки прибора" ("Instrument Setup") выберите пункт "Установить время" ("Set Time").
- ► Нажмите клавишу ENTER.
- Введите желаемое время цифровыми клавишами.

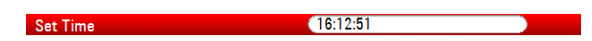

► Подтвердите ввод клавишей ENTER.

После ввода времени, прибор R&S FSH проверяет его корректность. Если время некорректно, то он устанавливает ближайшее корректное время.

#### **Выбор часового пояса**

- ► В диалоговом окне "Настройки прибора" ("Instrument Setup") выберите пункт "Временная зона" ("Time Zone").
- ► Нажмите клавишу ENTER.
- ► Введите положительный или отрицательный сдвиг относительно системного времени с помощью цифровых клавиш.

 $+01:00$ Time Zone D.

► Подтвердите ввод клавишей ENTER.

После подтверждения часового пояса прибор R&S FSH соответствующим образом отрегулирует отображаемое время.

# **2.6.5 Региональные настройки**

Региональные настройки позволяют выбирать различные языки, формат даты и единицу измерения длины.

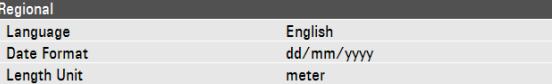

#### **Выбор языка**

Lang

Прибор R&S FSH оснащен пользовательским интерфейсом на нескольких языках.

- ► В диалоговом окне "Настройки прибора" ("Instrument Setup") выберите пункт "Language".
- ► Нажмите клавишу ENTER.

Откроется выпадающее меню для выбора языка.

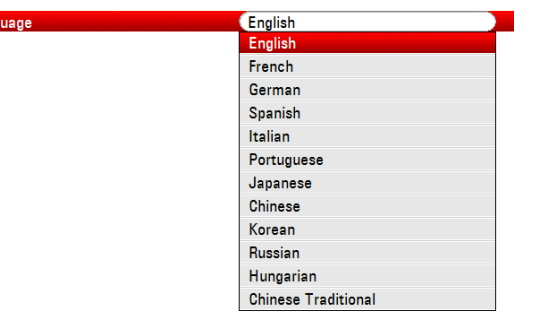

- ► Выберите в этом меню один из языков.
- ► Подтвердите выбор клавишей ENTER.

#### **Выбор формата даты**

Прибор R&S FSH поддерживает несколько форматов даты.

- ► В диалоговом окне "Настройки прибора" ("Instrument Setup") выберите пункт "Формат даты" ("Date Format").
- ► Нажмите клавишу ENTER.

Откроется выпадающее меню для выбора формата даты.

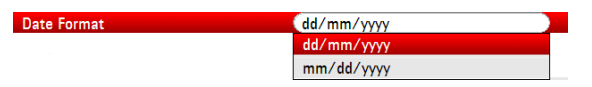

- ► Выберите из выпадающего меню наиболее удобный для себя формат даты.
- ► Подтвердите выбор клавишей ENTER.

#### **Выбор единицы измерения длины**

- ► В диалоговом окне "Настройки прибора" ("Instrument Setup") выберите пункт "Единицы длины" ("Length Unit").
- ► Нажмите клавишу ENTER.

Откроется выпадающее меню для выбора единицы измерения длины.

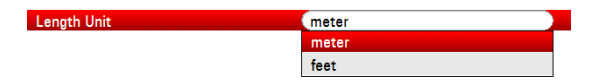

- ► Выберите из выпадающего меню наиболее удобную для себя единицу измерения длины.
- ► Подтвердите выбор клавишей ENTER.

# **2.6.6 Настройки дисплея**

В настройках дисплея выполняется конфигурирование экрана прибора R&S FSH.

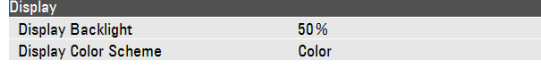

Дисплей прибора R&S FSH представляет собой жидкокристаллический цветной TFT-дисплей.

Его яркость внутри помещений зависит от интенсивности подсветки. Для достижения баланса между временем работы аккумулятора и качеством отображения на дисплее, устанавливайте яркость подсветки на минимально необходимом уровне.

Для оптимизации угла обзора, подберите настройки цвета. Для достижения максимального контраста, дисплей можно переключать из цветного режима в черно-белый. В условиях максимальной освещенности может быть полезно переключиться на обладающий высоким контрастом монохромный дисплей.

#### **Настройка подсветки дисплея**

- ► В диалоговом окне "Настройки прибора" ("Instrument Setup") выберите пункт "Подсветка дисплея" ("Display Backlight").
- ► Нажмите клавишу ENTER.
- Введите желаемый уровень подсветки цифровыми клавишами.

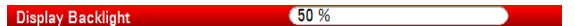

Уровень подсветки задается в пределах 0% … 100%, где 100% соответствуют максимальной яркости.

► Подтвердите ввод клавишей ENTER.

#### **Настройка цветов дисплея**

- ► В диалоговом окне "Настройки прибора" ("Instrument Setup") выберите пункт "Цвета дисплея" ("Display Color Scheme").
- ► Нажмите клавишу ENTER.

Откроется выпадающее меню для выбора цветов дисплея.

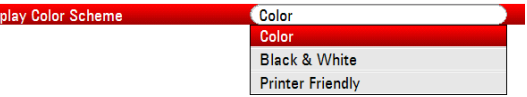

- ► Для работы с цветным дисплеем, выберите пункт "Цветной" ("Color"), а для работы с монохромным – пункт "Черно-белый" ("Black & White"). Цветовая таблица "Для принтера" ("Printer Friendly") инвертирует цвета.
- ► Подтвердите выбор клавишей ENTER.

**Dis** 

# **2.6.7 Настройки звука**

Звуковые настройки служат для управления аудиовыходом системы.

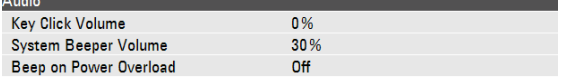

#### **Настройка громкости нажатия клавиши**

Громкость нажатия клавиши задает громкость звука, издаваемого прибором R&S FSH при нажатии аппаратной или функциональной клавиши.

- ► В диалоговом окне "Настройки прибора" ("Instrument Setup") выберите пункт "Громкость щелчка клавиши" ("Key Click Volume").
- Нажмите клавишу ENTER.
- Введите желаемую громкость цифровыми клавишами.

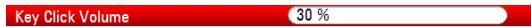

Уровень громкости задается в пределах 0% … 100%, где 100% соответствуют максимальной громкости.

► Подтвердите ввод клавишей ENTER.

#### **Настройка громкости системного зуммера**

Громкость системного зуммера задает громкость зуммера прибора R&S FSH, используемого, например, при отображении окна сообщения.

- ► В диалоговом окне "Настройки прибора" ("Instrument Setup") выберите пункт "Громкость системного зуммера" ("System Beeper Volume").
- ► Нажмите клавишу ENTER.
- Введите желаемую громкость цифровыми клавишами.

System Beeper Volume  $\frac{30\%}{20\%}$ 

Уровень громкости системного зуммера задается в пределах 0% … 100%, где 100% соответствуют максимальной громкости.

► Подтвердите ввод клавишей ENTER.

#### **Включение и выключение звукового сигнала при перегрузке по мощности**

В случае обнаружения прибором R&S FSH перегрузки на одном из своих входов может быть включена звуковая сигнализация.

- ► В диалоговом окне "Настройки прибора" ("Instrument Setup") выберите пункт "Звуковой сигнал при перегрузке" ("Beep on Power Overload").
- ► Нажмите клавишу ENTER.

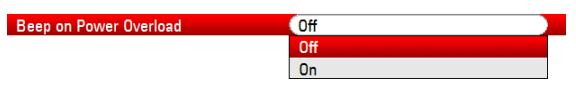

► Включите или выключите зуммер.

Если зуммер включен, прибор R&S FSH будет издавать звук каждый раз при обнаружении перегрузки.

► Подтвердите ввод клавишей ENTER.

## **2.6.8 Настройки питания**

К настройкам питания относятся настройки для конфигурирования источника питания прибора R&S FSH.

"Текущий источник питания" ("Current Power Source") отображает источник, от которого в данный момент запитывается прибор R&S FSH.

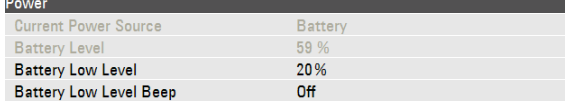

#### **Задание нижнего уровня заряда аккумуляторной батареи**

При достижении нижнего уровня заряда батареи, ее значок в строке заголовка становится красным и начинает мигать.

- ► В диалоговом окне "Настройки прибора" ("Instrument Setup") выберите пункт "Низкий уровень заряда батареи" ("Battery Low Level").
- ► Нажмите клавишу ENTER.
- ► Введите цифровыми клавишами желаемый порог в процентах от полного заряда аккумулятора.

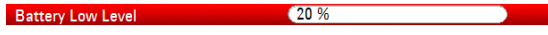

► Подтвердите ввод клавишей ENTER.

Текущий уровень заряда аккумулятора отображается в строке "Заряд батареи" ("Battery Level").

#### **Включение и выключение звукового сигнала при достижении нижнего уровня заряда батареи**

В приборе R&S FSH также можно включить звуковую сигнализацию при достижении нижнего уровня заряда батареи.

- ► В диалоговом окне "Настройки прибора" ("Instrument Setup") выберите пункт "Сигнал низкого уровня заряда батареи" ("Battery Low Level Beep").
- ► Нажмите клавишу ENTER.

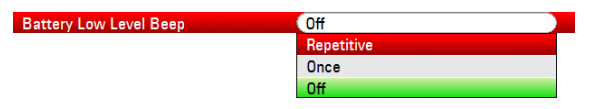

► Выберите режим "Повторный" ("Repetitive") или "Одиночный" ("Once"), чтобы включить звуковую сигнализацию.

Если выбран режим "Одиночный" ("Once") прибор R&S FSH издаст одиночный звуковой сигнал при сильном разряде батареи. Для того чтобы звуковой сигнал звучал непрерывно, выберите режим "Повторный" ("Repetitive").

► Чтобы выключить зуммер, выберите режим "Выкл." ("Off").

# **2.6.9 Автонастройка**

Автоматическая настройка выполняет калибровку прибора и его настройку для режима векторного анализа электрических цепей. Во время процедуры автонастройки прибор R&S FSH генерирует новые данные заводской калибровки, перезаписывая старые калибровочные данные.

Для выполнения автонастройки (саморегулировки) необходимы меры короткого замыкания (Short), холостого хода (Open) и согласованной нагрузки 50 Ом (Load). Кроме этого, с помощью соответствующего кабеля необходимо создавать и прямую связь портов.

В режиме анализатора цепей становится доступным пункт "Калибровочный набор" ("Calibration Kit") и можно выбрать тот калибровочный набор, который будет использован для автокалибровки.

► В диалоговом окне "Настройки прибора" ("Instrument Setup") выберите пункт "Калибровочный набор" ("Calibration Kit").

На экране прибора R&S FSH откроется диалоговое окно для выбора калибровочного набора.

► Выберите требуемый калибровочный набор.

#### **Выполнение автонастройки**

► В диалоговом окне "Настройки прибора" ("Instrument Setup") выберите пункт "Автонастройка" ("Self Alignment").

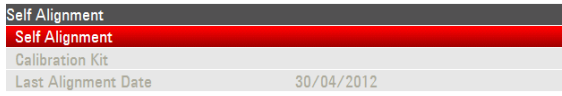

► Нажмите клавишу ENTER.

Прибор R&S FSH инициирует процедуру автонастройки и выдаст предупреждающее сообщение.

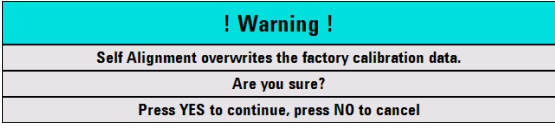

При нажатии клавиши "Да" ("Yes") запускается процедура автонастройки. Следуйте указаниям, отображаемым на экране.

При нажатии клавиши "Нет" ("No") прибор R&S FSH прервет процедуру автонастройки.

# **2.6.10 Защита PIN-кодом**

Прибор R&S FSH оснащен системой защиты с использованием PIN-кодов, имеющей несколько уровней безопасности; она защищает прибор R&S FSH от несанкционированного доступа. Если защита PIN-кодом включена, то при каждом включении прибора R&S FSH необходимо вводить PIN-код.

Дальнейшая информация содержится в Руководстве пользователя.

# **2.6.11 Сброс прибора R&S FSH в заводские настройки**

Прибор R&S FSH можно сбросить либо в предустановленные, либо в заводские настройки.

#### **Сброс прибора R&S FSH в предустановленные настройки**

Клавиша PRESET сбрасывает прибор R&S FSH в предустановленные настройки текущего активного режима работы.

Это позволяет задавать новую конфигурацию, исходя из определенных известных параметров измерения и исключает непреднамеренное действие каких-либо параметров из предыдущих настроек.

Нажмите клавишу PRESET.

#### **Сброс прибора R&S FSH в заводские настройки**

Сброс в заводские настройки возвращает прибор R&S FSH в состояние со стандартными заводскими настройками.

Во время сброса прибор восстанавливает свою исходную конфигурацию. При этом также удаляются все пользовательские наборы данных (линии допусков, стандарты, таблицы каналов, модели кабелей и т.п.) Вместо них восстанавливаются все те наборы данных, которые были доступны после поставки.

# **NOTICE**

#### **Риск потери данных**

Все сохраненные Вами наборы данных теряются при сбросе в заводские настройки .

► В диалоговом окне "Настройки прибора" ("Instrument Setup") выберите пункт "Сброс в заводские настройки" ("Reset to Factory Settings").

**Reset to Factory Settings** 

**► Нажмите клавишу ENTER.** 

Прибор R&S FSH инициирует процесс сброса и выдает предупреждающее сообщение.

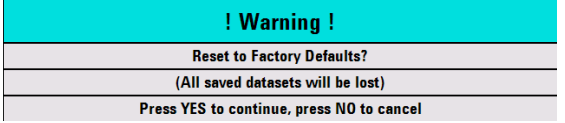

При нажатии клавиши "Да" ("Yes") прибор R&S FSH запускает процедуру сброса. Во время перезагрузки появляется информационное окно.

При нажатии клавиши "Да" ("Yes") прибор R&S FSH прерывает процедуру сброса.

# **2.7 Подключение прибора R&S FSH к ПК**

Прибор R&S FSH поставляется с пакетом ПО R&S FSH4View. Данный пакет ПО содержит несколько инструментов для документирования результатов измерений или, среди прочего, для создания и редактирования предельных линий или таблиц каналов.

Следует иметь в виду, что для правильной работы программы требуется пакет обновлений .NET Framework 2.0 или выше.

Установить подключение между R&S FSH и R&S FSH4View можно посредством интерфейса USB или LAN.

Перед установлением подключения необходимо установить ПО R&S FSH4View на ПК.

- Запустите компакт-диск, поставляемый вместе с прибором R&S FSH.
- ► Перейдите в раздел "Программное обеспечение" ("Software") и запустите установочный файл.
- ► Следуйте указаниям, отображаемым на экране.

Последнюю версию ПО R&S FSH4View также можно скачать на домашней странице прибора R&S FSH.

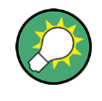

#### **Настройки брандмауэра**

Если после успешного конфигурирования ПО не удается установить соединение между ПО и прибором R&S FSH, то проверьте настройки брандмауэра на своем ПК.

## **2.7.1 Подключение через интерфейс LAN**

<span id="page-52-0"></span>Анализатор R&S FSH можно напрямую подключить к ПК с помощью сетевого кабеля, который поставляется вместе с прибором R&S FSH. Разъем LAN расположен на правой стороне прибора R&S FSH под защитной крышкой. Дальнейшая информация содержится в разделе ["Разъемы Mini](#page-28-0) USB и LAN" на стр. [20.](#page-28-0)

Настроить подключение через локальную сеть можно в диалоговом окне "Настройки прибора" ("Instrument Setup")

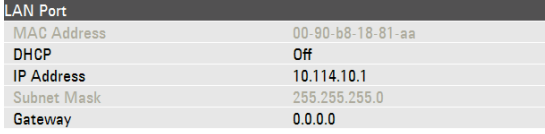

По умолчанию, в приборе R&S FSH включена настройка динамического назначения IP-адресов DHCP (Dynamic Host Configuration Protocol). При прямом подключении ее необходимо отключить.

- ► В диалоговом окне "Настройки прибора" ("Instrument Setup") выберите пункт "DHCP".
- ► Нажмите клавишу ENTER.

Откроется выпадающее меню для задания статуса DHCP.

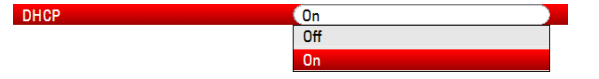

► Выберите настройку "Выкл" ("Off") для выключения DHCP.

#### **Задание IP-адреса**

Для установления подключения, IP-адрес используемого ПК и IP-адрес прибора R&S FSH должны быть идентичны, за исключением цифр, следующих после последней точки.

#### **Пример:**

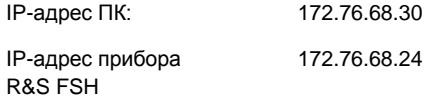

► Найдите IP-адрес своего ПК, например, через Свойства: Протокол Интернета (TCP/IP) в Microsoft Windows.

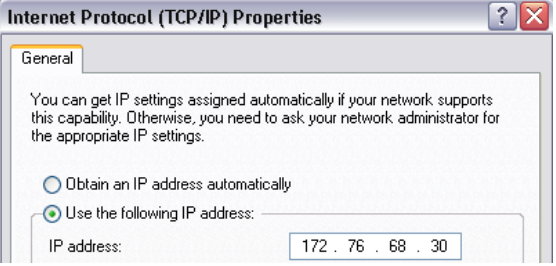

- ► В диалоговом окне "Настройки прибора" ("Instrument Setup") выберите пункт "IP-адрес" ("IP Address").
- ► Нажмите клавишу ENTER.
- ► Введите IP-адрес ПК с помощью цифровых клавиш.

 $(172.17.75.1)$ **IP Address** 

**► Подтвердите ввод клавишей ENTER.** 

#### **Задание маски подсети**

Для обеспечения подключения, маски подсети ПК и прибора R&S FSH также должны совпадать.

Найдите маску подсети своего ПК, например, через Свойства: Протокол Интернета (TCP/IP) в Microsoft Windows.

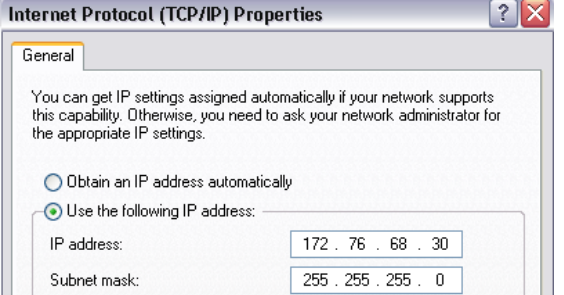

- ► В диалоговом окне "Настройки прибора" ("Instrument Setup") выберите пункт "Маска подсети" ("Subnet Mask").
- ► Нажмите клавишу ENTER.
- Введите маску подсети ПК с помощью цифровых клавиш.

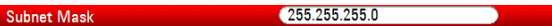

► Подтвердите ввод клавишей ENTER.

#### **Настройка ПО R&S FSH4View**

- Запустите программу R&S FSH4View.
- ► Выберите вкладку "LAN" в диалоговом окне "Instrument Connect".

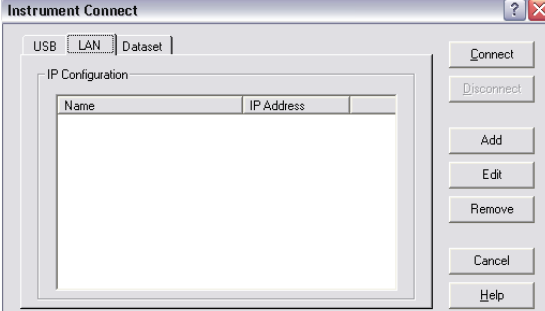

► Нажмите кнопку "Add" для создания нового сетевого подключения.

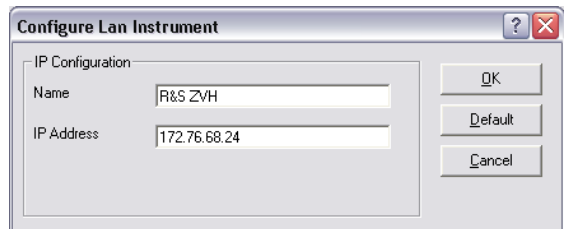

- ► Укажите имя для нового сетевого подключения, например, R&S FSH.
- ► Введите IP-адрес для прибора R&S FSH (172.76.68.24 в данном случае)
- ► Подтвердите ввод кнопкой "OK".

Теперь подключение создано, настроено и добавлено в список IPконфигураций (IP Configuration).

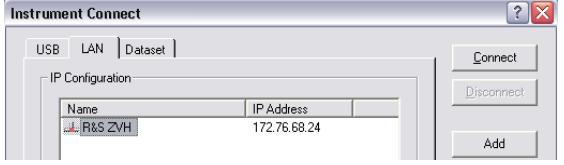

- ► Выберите новое подключение с именем R&S FSH.
- ► Для установления соединения, нажмите на кнопку "Connect".

### **2.7.2 Подключение через существующую локальную сеть**

IP-адрес для прибора R&S FSH можно получить от DHCP-сервера автоматически или же можно задать фиксированный адрес вручную. В случае ручного назначения адреса, необходимо назначить прибору R&S FSH фиксированный IPадрес и маску подсети так, как это описано в разделе по прямому подключению через интерфейс LAN. Затем необходимо, так как описано выше, ввести назначенный IP-адрес в ПО R&S FSH4View.

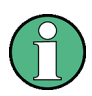

#### **Свободный IP-адрес**

Для получения свободного IP-адреса обратитесь к своему системному администратору.

В сетях с DHCP-сервером, режим DHCP обеспечивает автоматическое назначение сетевой конфигурации для прибора R&S FSH, подключенного через сетевой кабель. Для этого в приборе R&S FSH должен быть включен режим DHCP.

По умолчанию, режим DHCP включен. Если это не так, то действуйте следующим образом:

- ► В диалоговом окне "Настройки прибора" ("Instrument Setup") выберите пункт "DHCP".
- Нажмите клавишу ENTER.

Откроется выпадающее меню для задания статуса DHCP.

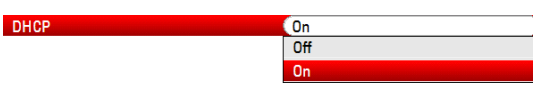

► Выберите настройку "Вкл" ("On") для включения DHCP.

Теперь для прибора R&S FSH маска подсети и IP-адрес назначаются DHCPсервером. Процедура назначения адреса может занять несколько секунд.

IP-адрес и маска подсети назначаются в соответствующих полях ввода автоматически и недоступны для правки.

Настройте ПО R&S FSH4View с помощью IP-адреса и маски подсети, заданных DHCP-сервером. Дальнейшая информация содержится в разделе ["Подключение](#page-52-0)  [через интерфейс](#page-52-0) LAN" на стр. [44.](#page-52-0)

# **2.7.3 Подключение через USB**

Также прибор R&S FSH можно подключить к ПК с помощью входящего в комплект поставки кабеля USB. Разъем мини USB расположен на левой стороне прибора R&S FSH под защитной крышкой. Дальнейшая информация содержится в разделе ["Разъемы Mini](#page-28-0) USB и LAN" на стр. [20.](#page-28-0)

При первом подключении прибора R&S FSH к ПК на экране компьютера появляется "Found New Hardware Wizard".

- ► Выберите пункт "Install the software automatically (recommended)".
- ► Подтвердите выбор нажатием кнопки "Next".

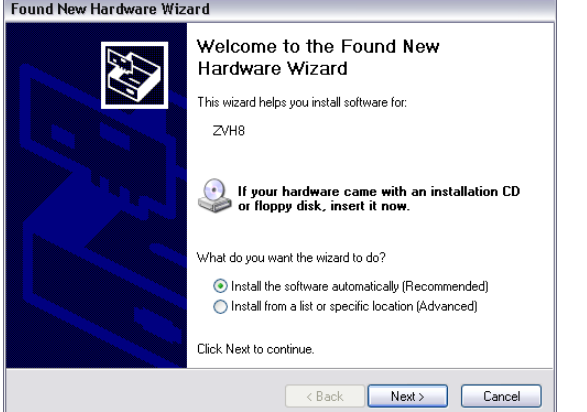

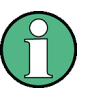

#### **Необходимые USB-драйверы**

Учтите, что на ПК необходимо установить ПО R&S FSH4View. Только после этого мастер поиска оборудования сможет найти драйверы, необходимые для подключения через USB.

В случае успеха, мастер через несколько секунд сообщает, что программное обеспечение для нового оборудования установлено.

- Завершите установку кнопкой "Finish".
- Запустите ПО R&S FSH4View на ПК.
- ► Выберите вкладку "USB" в диалоговом окне "Instrument Connect".

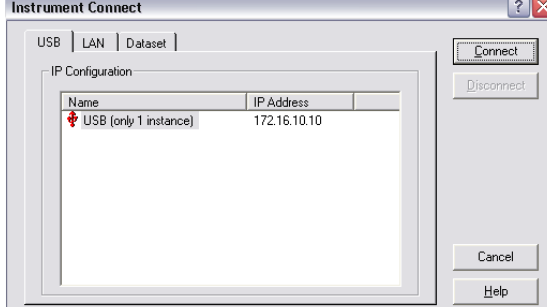

Подключение прибора R&S FSH к ПК

- ► Выберите подключение прибора R&S FSH.
- ► Подтвердите выбор кнопкой "Connect".

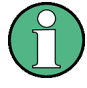

# **IP-адрес прибора R&S FSH**

Подключение к локальной сети эмулируется внутри самого прибора R&S FSH. Отображаемый в программе R&S FSH4View IP-адрес для подключения через USB служит только для информирования. Адрес 172.16.10.10 фиксирован и не подлежит изменению.

# 3 Первые шаги работы

В этой главе дается краткий обзор первых шагов по выполнению измерений, которые можно выполнить с помощью анализатора R&S FSH.

# **3.1 Использование анализатора спектра**

В этой главе дается краткий обзор первых шагов по проведению измерений, которые можно выполнить с помощью прибора R&S FSH.

# **3.1.1 Ослабление сигнала**

Ослабить сигнал до приемлемого уровня можно либо вручную, либо автоматически.

В случае автоматического ослабления, уровень ослабления по ВЧ-входу зависит от текущего опорного уровня. В приборе R&S FSH имеются два способа автоматического ослабления.

Для обеспечения наивысшей возможной чувствительности он снабжен режимом ослабления "Авто низкий шум" ("Auto Low Noise"). Для обеспечения наименьшего возможного уровня интермодуляции он снабжен режимом ослабления "Авто низкие искажения" ("Auto Low Distortion").

Основное различие этих двух режимов состоит в том, что уровень ослабления в случае "Авто низкие искажения" ("Auto Low Distortion") на 5 … 10 дБ выше, чем в случае "Авто низкий шум" ("Auto Low Noise"). По умолчанию, включен режим "Авто низкие искажения" ("Auto Low Distortion").

- ► Нажмите клавишу AMPT.
- Нажмите функциональную клавишу "Осл ВЧ / Усил / Имп" ("RF Att/Amp/Imp").
- ► Выберите в меню либо пункт "Авто низкий шум" ("Auto Low Noise"), либо пункт "Авто низкие искажения" ("Auto Low Distortion").

Использование анализатора спектра

На экране прибора R&S FSH отображается текущий уровень ослабления (надпись "Att.:") в зоне обзора аппаратных настроек. Текущий активный пункт меню имеет зеленый фон.

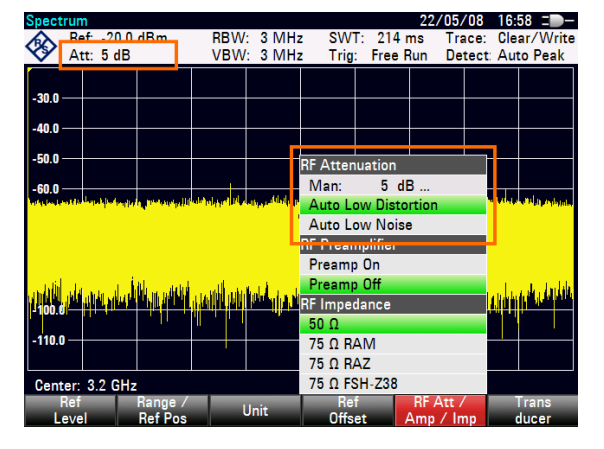

Уровень ослабления можно также задать вручную. Прибор R&S FSH обеспечивает ослабление в диапазоне от 0 до 40 дБ с шагом 5 дБ.

- ► Нажмите клавишу AMPT.
- Нажмите функциональную клавишу "Осл ВЧ / Усил / Имп" ("RF Att/Amp/Imp").
- ► Выберите пункт меню "Руч: 0 дБ" ("Man: 0 dB").

На экране прибора R&S FSH откроется поле для ввода уровня ослабления.

Прибор R&S FSH поддерживает несколько методов заполнения полей ввода:

- непосредственно с помощью цифровых клавиш
- с помощью ручки настройки
- клавишами курсора.

В то время как с помощью цифровых клавиш можно ввести любое желаемое число, ручка настройки или клавиши курсора в большинстве случаев имеют определенную величину шага.

Например, при использовании ручки настройки ослабление меняется шагами по 5 дБ.

► Введите требуемое ослабление.

На экране прибора R&S FSH отображается текущий уровень ослабления (надпись "Att.:") в зоне обзора аппаратных настроек.

# **3.1.2 Использование предусилителя**

Для повышения чувствительности прибор R&S FSH оснащен встроенным предусилителем. В зависимости от частоты, этот усилитель обладает усилением от 15 до 20 дБ и повышает чувствительность на 10 … 15 дБ.

В сигнальном тракте он расположен за ВЧ-аттенюатором перед входом смесителя.

- ► Нажмите клавишу AMPT.
- ► Нажмите функциональную клавишу "Осл ВЧ / Усил / Имп" ("RF Att/Amp/Imp").
- ► Выберите пункт меню "Предусилитель Вкл" ("Preamp On") или "Предусилитель Выкл" ("Preamp Off").

В приборе R&S FSH будет включен или выключен предусилитель.

 $22/05/08$  16:58  $\equiv$  -SWT:<br>Trig: 214 ms Ref: -20.0 dBn RBW: 3 MHz<br>VBW: 3 MHz Trace: Clear/Writ **Free Run** Detect **Auto Peak**  $-30.0$  $-40.0$  $-50.0$ **RF** Attenu Man:  $5 dB$  $-60.0$ **Auto Low Dist** Auto Low No RF Preamplifier Preamp On reamp 0 ir impedance  $50\Omega$  $-110.0$ 75  $\Omega$  RAM 75 Ω RAZ  $75 \Omega$  FSH-Z38 Center: 3.2 GHz . He⊺<br>ìffset

Величина усиления зависит от опорного уровня. Эта привязка к опорному уровню обеспечивает оптимальный динамический диапазон.

# **3.1.3 Измерение синусоидальных сигналов**

Базовая задача, выполняемая анализаторами спектра - измерение уровня и частоты синусоидальных сигналов. Следующие примеры иллюстрируют наиболее эффективный метод выполнения этих измерений.

В качестве источника сигнала используется генератор сигналов, например, типа R&S SMBV.

#### **Схема измерений**

Подключите ВЧ-выход генератора сигналов к ВЧ-входу прибора R&S FSH.

Настройки генератора сигналов: Частота: 700 МГц Уровень: -30 дБмВт

#### **Измерение уровня**

► Нажмите клавишу PRESET.

Прибор R&S FSH сбрасывается в состояние со стандартными настройками.

На экране прибора R&S FSH отображается частотный спектр во всей полосе обзора частот.Сигнал генератора отображается в виде вертикальной линии на частоте 700 МГц.

Чтобы проанализировать сигнал генератора на 700 МГц более детально, уменьшите полосу обзора частот.

► Нажмите клавишу FREQ.

На экране прибора R&S FSH откроется поле для ввода центральной частоты.

► Введите центральную частоту 700 МГц.

Теперь сигнал находится в центре экрана.

► Нажмите клавишу SPAN.

На экране прибора R&S FSH откроется поле для ввода полосы обзора.

► Введите полосу обзора 10 МГц.

Теперь на экране прибора R&S FSH отображается сигнал генератора с более высокой разрешающей способностью.

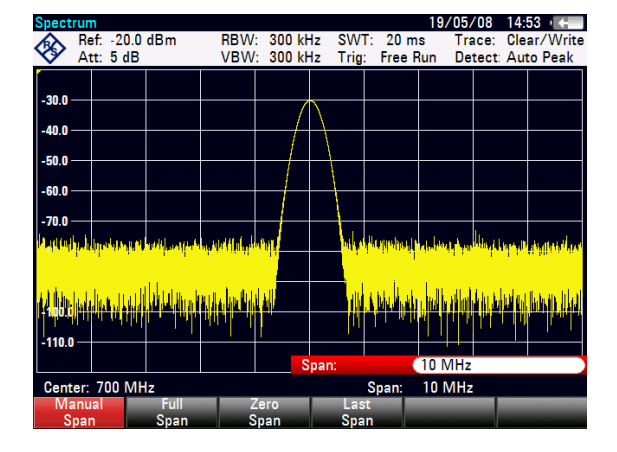

#### **Задание опорного уровня**

Уровень (Ref:), отображаемый над измерительной сеткой, называется опорным уровнем. Чтобы получить наилучший динамический диапазон анализа прибора R&S FSH, необходимо использовать весь диапазон его уровней. Это означает, что максимальный уровень сигнала в спектре должен быть в верхней точке сетки (= опорный уровень) или близко к ней.

- ► Нажмите клавишу AMPT.
- ► Нажмите функциональную клавишу "Опорный уровень" ("Ref Level").
- ► Введите опорный уровень -30 дБмВт.

В приборе R&S FSH опорный уровень будет уменьшен на 10 дБмВт.

Максимальное значение кривой близко к максимальному значению шкалы уровней на сетке. Отображаемый уровень шума увеличился минимально. В отличие от этого, разность между максимумом сигнала и отображаемым уровнем шума (т. е. динамический диапазон), возросла.

#### **Использование маркеров**

В приборе R&S FSH имеются маркеры для считывания частот и уровней сигнала. Маркеры всегда располагаются на кривой. На экране отображаются уровни и частоты для текущих точек маркеров.

► Нажмите клавишу MARKER.

Прибор R&S FSH включает маркер и помещает его на максимум кривой.

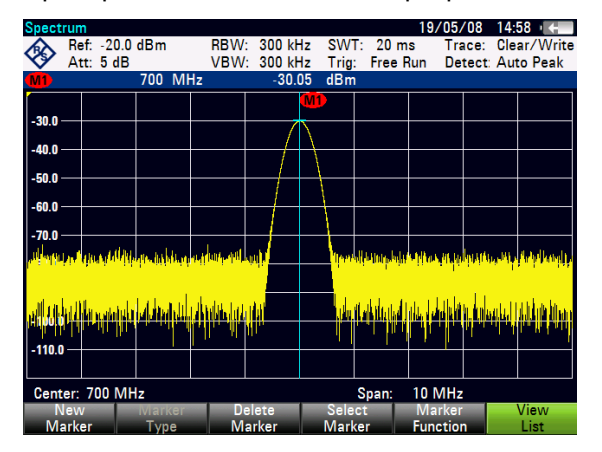

Синяя вертикальная линия отображает позицию маркера по горизонтальной оси (например, оси частот).

Маленькая синяя горизонтальная черта отображает позицию маркера по вертикальной оси (например, оси уровней).

На экране прибора R&S FSH координаты всех маркеров отображаются в таблице над измерительной сеткой.

#### **Измерение частоты**

Кривая состоит из 631 точки измерений (частотные точки). Маркер всегда располагается на одной из этих точек измерений. Прибор R&S FSH вычисляет частоту маркера, исходя из частоты точки измерений и заданных центральной частоты и полосы обзора. Поэтому, разрешающая способность по точкам измерений и, следовательно, точность считывания частоты маркера зависят от выбранной полосы обзора частот.

Для повышения точности считывания частоты маркера прибор R&S FSH оснащен функцией частотомера. Он останавливает развертку на позиции маркера, измеряет частоту, а затем продолжает развертку.

- Нажмите клавишу MARKER.
- Нажмите функциональную клавишу "Функция маркера" ("Marker Function").
- ► Выберите пункт меню "Частотомер" ("Frequency Count").

Метка маркера "M" превращается в "C", что указывает на включенный частотомер. Когда включен частотомер, разрешающая способность считывания частоты всегда равна 1 Гц, независимо от заданной полосы обзора. Точность определяется внутренним источником опорной частоты и она гораздо выше, чем считывание частот маркера по точкам дисплея.

# **R&S FSH Первые шаги работы**

# Использование анализатора спектра

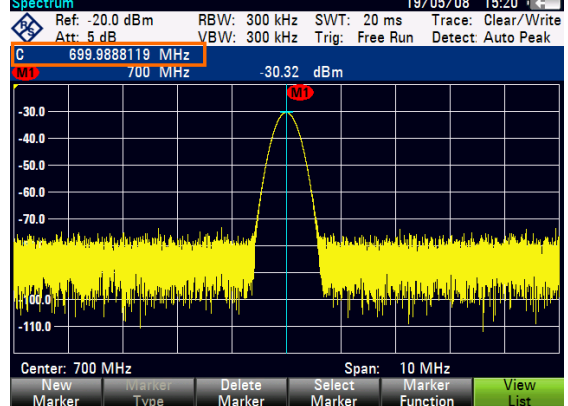

# **3.1.4 Измерение гармоник**

Поскольку анализатор спектра может выделять различные сигналы в частотной области, он идеально подходит для измерения абсолютных или относительных уровней гармоник.

Чтобы ускорить подобные измерения, следует использовать маркерные функции.

В качестве источника сигнала используется генератор сигналов, например, типа R&S SMBV.

#### **Схема измерений**

Подключите ВЧ-выход генератора сигналов к ВЧ-входу прибора R&S FSH.

Настройки генератора сигналов: Частота: 100 МГц Уровень: -20 дБмВт

#### **Обнаружение гармоник**

► Нажмите клавишу PRESET.

Прибор R&S FSH сбрасывается в состояние со стандартными настройками.

На экране прибора R&S FSH отображается частотный спектр во всей полосе обзора частот. Сигнал генератора отображается в виде вертикальной линии на частоте 700 МГц.

Кроме того, видны гармоники в виде более коротких вертикальных линий на частотах, которые кратны 100 МГц.

Для измерения относительного уровня второй гармоники, уменьшите полосу обзора.

- **► Нажмите клавишу FREQ.**
- ► Нажмите функциональную клавишу "Нач. частота" ("Start Freq").
- Введите начальную частоту 50 МГц.
- ► Нажмите функциональную клавишу "Кон. частота" ("Stop Freq").
- Введите конечную частоту 250 МГц.

На экране прибора R&S FSH отображается спектр в диапазоне частот 50 … 250 МГц. Этот диапазон частот содержит сам сигнал 100 МГц и его вторую гармонику 200 МГц.

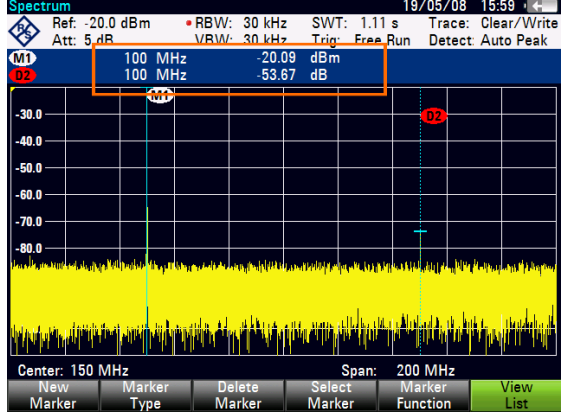

Для измерения относительного уровня гармоники, поместите маркер на несущую, а дельта-маркер на вторую гармонику.

► Нажмите клавишу MARKER.

Прибор R&S FSH помещает маркер на максимум кривой. Максимум кривой соответствует основному сигналу.

► Нажмите функциональную клавишу "Создать маркер" ("New Marker").

Прибор R&S FSH включает дельта-маркер и помещает его на следующий максимум кривой. Это соответствует второй гармонике.

Относительный уровень гармоники представляет собой расстояние по вертикали между маркером и дельта-маркером. На экране прибора R&S FSH это значение отображается в таблице маркеров (см. рис. выше).

# **3.2 Использование датчика мощности**

Для выполнения очень точных измерений мощности, к прибору R&S FSH можно подключить один из доступных для него датчиков мощности.

Для обеспечения управления и питания датчика мощности, подключите его к специальному разъему RS-232 в верхней части прибора R&S FSH. Можно также использовать датчики мощности R&S NRP и подключать их через USB-разъем на правой стороне прибора R&S FSH.

Имейте в виду, что USB-разъемом оснащены только модели R&S FSH с полосой 20 МГц.

### <span id="page-67-0"></span>**3.2.1 Измерение мощности с помощью датчика мощности**

Датчики мощности R&S FSH-Z1 и R&S FSH-Z18 (специально разработанные для использования с прибором R&S FSH) измеряют мощность в диапазоне частот от 10 МГц до 8 ГГц и от 10 МГц до 18 ГГц соответственно.

# **NOTICE**

### **Риск повреждения датчика мощности**

При наличии высокой входной мощности

- непрерывная мощность, подаваемая на вход датчика, не должна превышать 400 мВт (26 дБмВт).
- используйте аттенюатор для измерения мощности крупных передатчиков

Однако допустимы короткие (≤ 10 мкс) пики мощности до 1 Вт (30 дБмВт).

#### **Схема измерений**

Подключите датчик мощности к гнезду для датчика мощности на приборе R&S FSH.

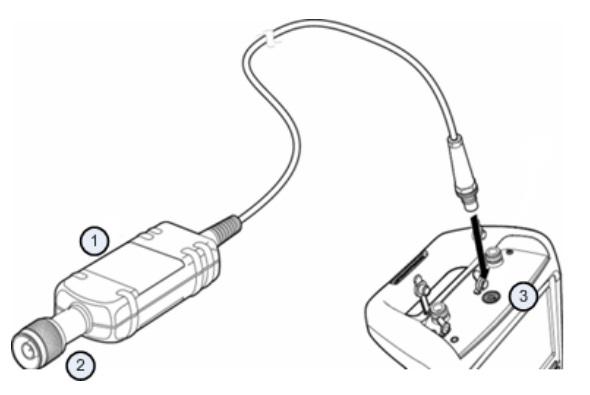

- 1 Датчик мощности R&S FSH-Z1 или R&S FSH-Z18
- 2 Разъем датчика мощности (для ИУ)
- 3 Гнездо для датчика мощности

#### **Измерение мощности**

- ► Нажмите клавишу MODE.
- ► Нажмите функциональную клавишу "Измеритель мощности" ("Power Meter").

Прибор R&S FSH изменит свой режим работы.

Если прибор R&S FSH распознал датчик мощности, он устанавливает подключение к нему через имеющийся интерфейс и через несколько секунд выдает измеренную мощность.

Если датчик мощности не был подключен или подключен неправильно, то на экране прибора R&S FSH не отображается никаких результатов измерений.

При наличии проблем связи между анализатором R&S FSH и датчиком мощности прибор R&S FSH выдает сообщение об ошибке, содержащее и возможную причину сбоя. Дальнейшая информациясодержится в Руководстве пользователя.

#### **Установка нуля датчика мощности**

Перед началом измерений следует скомпенсировать смещение нуля датчика мощности.

► Нажмите функциональную клавишу "Установка нуля" ("Zero").

На экран прибора R&S FSH выдается запрос не подавать никаких сигналов на датчик мощности во время установки нуля.

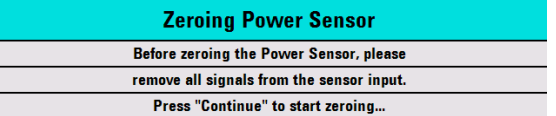

- ► Отключите датчик мощности от каких-либо источников сигнала.
- ► Нажмите функциональную клавишу "Продолжить" ("Continue") для запуска установки нуля.

Прибор R&S FSH сразу же запускает процедуру установки нуля. Выдается запрос об ожидании окончания процедуры.

Когда установка нуля закончена на экран прибора R&S FSH выводится сообщение "Установка нуля датчика мощности OK" ("Power Sensor Zero OK") и осуществляется обратное переключение в меню функциональных клавиш для датчика мощности.

► Подключите тестируемый сигнал к датчику мощности.

Прибор R&S FSH отображает измеренный уровень мощности в дБмВт.

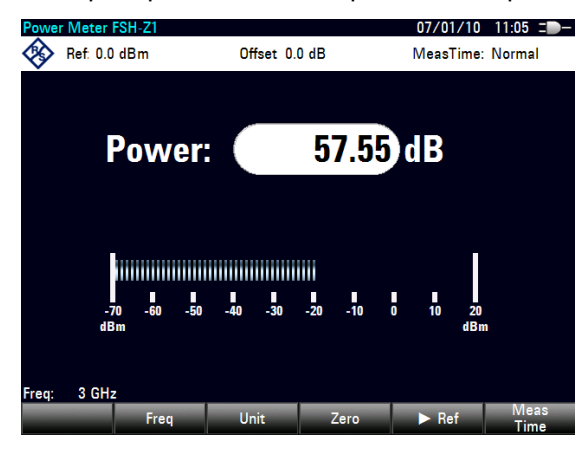

#### **Ввод частоты**

Для получения наилучших результатов измерений следует ввести частоту тестируемого сигнала.

- ► Нажмите функциональную клавишу "Частота" ("Freq").
- Введите частоту сигнала.
- ► Подтвердите ввод одной из клавиш единиц измерения.

Прибор R&S FSH передает эту новую частоту в датчик мощности, который вслед за этим выполняет коррекцию результатов измерения мощности.

## **3.2.2 Измерение прямой и отраженной мощности**

С помощью направленных датчиков мощности R&S FSH-Z14 и R&S FSH-Z44 можно измерять мощность в обоих направлениях.

При включении проходного (направленного) датчика мощности между источником и нагрузкой прибор R&S FSH измеряет поток мощности от источника к нагрузке (прямая или падающая мощность) и от нагрузки к источнику (обратная или отраженная мощность).

Соотношение между обратной и прямой мощностями является мерой согласования нагрузки. На экране прибора R&S FSH оно отображается либо в виде затухания отраженного сигнала, либо в виде коэффициента стоячей волны по напряжению КСВН.

Датчики мощности для прибора R&S FSH имеют асимметричную конструкцию. Поэтому должны вставляться в измерительную цепь так, чтобы стрелка "Forward" на датчике указывала в направлении нагрузки (= в направлении потока мощности).

В случае измерения больших мощностей необходимо строго соблюдать следующие инструкции для избежания поражения оператора и исключения повреждения датчика мощности:

# **A CAUTION**

**Опасность ожогов кожи или повреждения прибора**

- Никогда не превышайте допустимую непрерывную мощность.
- Допустимая непрерывная мощность указана на диаграмме на тыльной стороне датчика.
- При подключении датчика выключите ВЧ-мощность.
- Плотно затягивайте ВЧ-разъемы.

#### **Схема измерений**

Подключите разъем кабеля датчика мощности к гнезду датчика мощности на приборе R&S FSH и вставьте проходной датчик мощности между источником сигнала и нагрузкой.

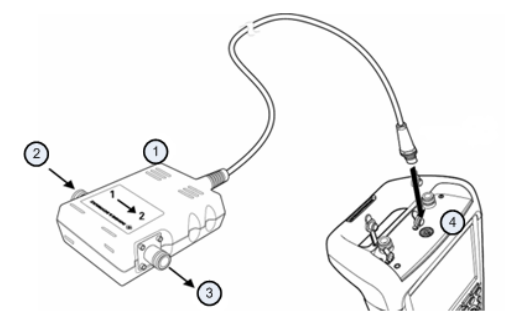

- 1 Проходной датчик мощности R&S FSH-Z14 или Z44
- 2 Источник
- 3 Нагрузка
- 4 Гнездо для датчика мощности

#### **Измерение мощности**

- Нажмите клавишу MODE.
- ► Нажмите функциональную клавишу "Измеритель мощности" ("Power Meter").

Как только прибор распознал датчик мощности, он отображает тип подключенного датчика мощности в строке заголовка диаграммы. Через несколько секунд он отображает также измеренные значения прямой мощности и затухания мощности, отраженной от нагрузки.

#### **Установка нуля датчика мощности**

Перед выполнением измерений мощности выполните калибровку нуля датчика мощности. Дальнейшая информация содержится в разделе ["Измерение](#page-67-0)  [мощности с помощью датчика мощности"](#page-67-0) на стр. [59.](#page-67-0)

Когда установка нуля закончена на экран прибора R&S FSH выводится сообщение "Установка нуля датчика мощности OK" ("Power Sensor Zero OK") и осуществляется обратное переключение в меню функциональных клавиш для датчика мощности.

► Включите датчик R&S FSH-Z14 или R&S FSH-Z44 между источником сигнала и нагрузкой.

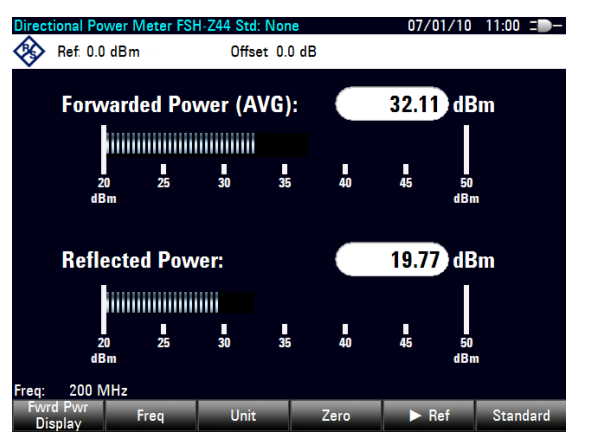

На экране прибора R&S FSH отображается измеренный уровень прямой мощности в дБмВт и КСВН для нагрузки.

Для получения наилучших результатов следует ввести частоту тестируемого сигнала. Дальнейшая информация содержится в разделе ["Измерение мощности](#page-67-0)  [с помощью датчика мощности"](#page-67-0) на стр. [59.](#page-67-0)
# **3.3 Использование анализатора электрических цепей**

Модели прибора R&S FSH, оснащенные следящим генератором (модели 1309.6000.14/.24/.18/.28), могут выполнять такие двухпортовые измерения, как измерение усиления или ослабления.

Следящий генератор формирует синусоидальный сигнал на частоте приема прибора R&S FSH.

В базовой конфигурации прибор обеспечивает скалярные измерения. Для выполнения векторных измерений прибор R&S FSH можно оснастить опцией приборного ПО R&S FSH-K42 (код заказа 1304.5629.02).

Если прибор R&S FSH оснащен КСВН-мостом (модели 1309.6000.24/.28), то можно наряду с измерениями характеристик передачи измерять и характеристики отражения.

#### **Схема измерений**

Подключите испытуемое устройство (ИУ) к прибору R&S FSH.

Для выполнения измерений с устройствами, требующими внешнего напряжения питания (например, усилителями мощности), подключите напряжение от подходящего сетевого источника питания к одному из разъемов BIAS (только для приборов R&S FSH с КСВН-мостом).

- Нажмите клавишу MODE.
- ► Нажмите функциональную клавишу "Анализатор эл. цепей" ("Network Analyzer").

R&S FSH включает следящий генератор и запускает режим анализа электрических цепей.

Для получения наиболее точных результатов, выполните калибровку прибора R&S FSH для этих измерений.

По умолчанию, прибор R&S FSH находится в состоянии заводской калибровки. Заводская калибровка представляет собой полную 2-портовую калибровку во всем диапазоне частот. В строке состояния индицируется значок *(teal)*. С использованием заводской калибровки результаты измерений будут достаточно точными, но если между ИУ и измерительным портом добавлен кабель, то после калибровки результаты будут точнее.

Перед калибровкой необходимо задать требуемые частоту и полосу обзора, поскольку калибровка действует только для той частоты и полосы обзора, для которых она выполнялась.

- ► Нажмите клавишу FREQ.
- ► Введите требуемую центральную частоту.
- Нажмите клавишу SPAN.
- Задайте требуемую полосу обзора.

# **3.3.1 КалибровкаR&S FSH**

Прибор R&S FSH поддерживает несколько методов калибровки в зависимости от режима измерений.

В принципе, процедура во время калибровки одна и та же для всех методов и режимов измерения и состоит в подключении одной или нескольких калибровочных мер к порту (портам) прибора R&S FSH.

Такие принадлежности, как калибровочный набор R&S FSH-Z28 или -Z29 (коды заказа 1300.7810.03 и 1300.7510.03) уже содержат комбинированные калибровочные меры "ХХ" ("Open"), "КЗ" ("Short") и "согласование" ("Load").

Для калибровки (направленных) измерений характеристик передачи потребуется также мера соединения ("Through").

В этой главе, как пример, представлена процедура калибровки измерений затухания отраженного сигнала на порту 1. Для этого метода калибровки необходимы меры "ХХ" ("Open"), "КЗ" ("Short") и "согласование" ("Load").

- Нажмите клавишу MEAS.
- ► Нажмите функциональную клавишу "Режим измерений" ("Meas Mode").
- ► Выберите пункт меню "Векторный" ("Vector").

В приборе R&S FSH будет запущен режим векторных измерений.

- ► Нажмите функциональную клавишу "Калибровка" ("Calibration").
- ► Выберите пункт "Отражение на порте 1" ("Reflection Port 1").

На экран прибора R&S FSH будет выдан запрос на подключение к порту 1 калибровочной меры ХХ ("Open").

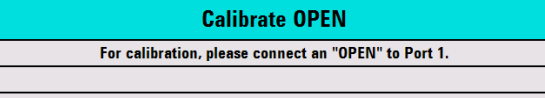

Press "Continue" to start the calibration.

- ► Подключите к порту 1 калибровочную меру ХХ ("Open").
- ► Нажмите функциональную клавишу "Продолжить" ("Continue").

Прибор R&S FSH выполнит калибровку разомкнутого порта (режим ХХ).

Затем на экран прибора R&S FSH будет выдан запрос на подключение к порту 1 калибровочной меры КЗ ("Short").

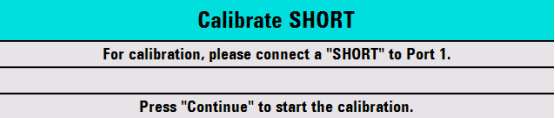

► Подключите к порту 1 калибровочную меру КЗ ("Short").

► Нажмите функциональную клавишу "Продолжить" ("Continue").

Прибор R&S FSH выполнит калибровку замкнутого порта (режим КЗ).

В заключение, на экран прибора R&S FSH будет выдан запрос на подключение к порту 1 калибровочной меры (согласованной нагрузки) 50 Ом ("Load").

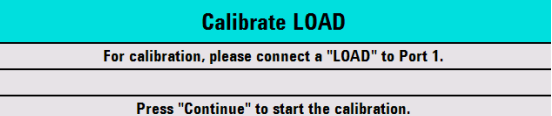

- ► Подключите к порту 1 калибровочную меру согласования ("Load").
- Нажмите функциональную клавишу "Продолжить" ("Continue").

Когда калибровка закончена, на экран прибора R&S FSH будет выведено сообщение о завершении калибровки **Calibration done!**. В строке состояния теперь содержится значок (cal)

Если была выполнена калибровка скалярных измерений, то в строке состояния содержится значок (norm), поскольку для скалярных измерений доступна только нормализация.

Качество калибровки снижается, если поменять либо частотные параметры (начальную и конечную частоты или полосу обзора), либо ослабление или мощность следящего генератора.

После изменения ослабления или мощности следящего генератора калибровка все еще действует, но возможно снижение точности измерений. На экране прибора R&S FSH это показывается путем добавления символа '?' к строке состояния (например, (cal?)).

Калибровка остается в силе и после изменения одной из частотных настроек внутри калиброванного диапазона частот. Однако, возможно снижение точности измерений. В таком случае R&S FSH интерполирует поправочные данные между опорными точками, прежде чем применить их к выполненному измерению. Значок в строке состояния имеет вид (interp).

Если одной из частотных настроек придать значение за пределами калиброванного диапазона частот, то R&S FSH теряет калибровку и будет использовать вместо нее заводскую калибровку. В строке состояния содержится значок (fcal)

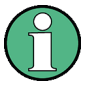

#### **2-портовая калибровка**

В случае выполнения 2-портовой калибровки можно выполнять измерения в прямом и обратном направлении без необходимости новой калибровки.

При случайном изменении одного из параметров, влияющих на калибровку, можно восстановить последние настройки калибровки.

- ► Нажмите клавишу MEAS.
- ► Нажмите функциональную клавишу "Калибровка" ("Calibration").
- ► Выберите пункт "Восстановить настройки калибровки" ("Restore Calibration Settings").

Прибор R&S FSH восстановит все настройки (включая частоту и полосу обзора), которые действовали во время последней калибровки.

Имейте в виду, что данные калибровки включены в наборы данных. Поэтому после загрузки набора данных, измерения можно запускать без выполнения калибровки.

Подробное описание доступных методов и состояний калибровки содержится в Руководстве пользователя.

## **3.3.2 Векторные измерения отражений**

Для выполнения векторных измерений необходимо оснастить прибор R&S FSH опцией приборного ПО R&S FSH-K42.

Измерения параметров отражения доступны для всех моделей R&S FSH со следящим генератором и КСВН-мостом.

В случае моделей с КСВН-мостом, измерения можно выполнять на обоих портах. В случае моделей без КСВН-моста, измерения отражений можно выполнять только на порту 1.

- ► Нажмите клавишу MEAS.
- ► Нажмите функциональную клавишу "Режим измерений" ("Meas Mode").
- ► Выберите пункт "Векторный" ("Vector").

В приборе R&S FSH будет запущен режим векторных измерений.

- **► Нажмите клавишу FREQ.**
- ► Введите частоту для ИУ.
- Нажмите клавишу SPAN.
- ► Введите подходящую полосу обзора.

Поскольку были изменены частотные настройки, следует выполнить калибровку прибора R&S FSH для получения более точных результатов.

- Откалибруйте прибор R&S FSH для векторных измерений на требуемом порту (см. выше).
- ► Вновь подключите ИУ.

На экране прибора R&S FSH будет показан модуль отраженного сигнала.

Для анализа результатов можно, например, использовать маркеры. Для выяснения различных аспектов результатов измерений можно использовать разные форматы измерений, такие как фаза или коэффициент отражения.

- ► Нажмите функциональную клавишу "Формат" ("Format").
- Выберите тот формат, который желаете увидеть.

Отображение на экране прибора R&S FSH будет соответствующим образом перестроено. Текущий формат измерений всегда отображается в строке состояния.

## **3.3.3 Измерение скалярных характеристик передачи**

Скалярные измерения доступны для всех моделей R&S FSH со следящим генератором.

► Подключите испытуемое устройство между ВЧ-входом и выходом следящего генератора.

Имейте в виду, что для возможности выполнения измерений характеристик передачи в прямом и обратном направлении необходим прибор R&S FSH с КСВН-мостом (модели .24 или .28). Модели без КСВН-моста (модели .14 или .18) могут выполнять измерения характеристик передачи только в обратном направлении.

- Нажмите клавишу MEAS.
- ► Нажмите функциональную клавишу "Режим измерений" ("Meas Mode").
- ► Выберите пункт меню "Скалярный" ("Scalar").

В приборе R&S FSH будет запущен режим скалярных измерений.

- ► Нажмите клавишу FREQ.
- Введите частоту для ИУ.
- Нажмите клавишу SPAN.
- Введите подходящую полосу обзора.

Поскольку были изменены частотные настройки, следует выполнить калибровку прибора R&S FSH для получения более точных результатов.

- ► Откалибруйте (нормализуйте) прибор R&S FSH для скалярных измерений характеристик передачи в требуемом направлении (см. выше).
- ► Вновь подключите ИУ.

На экране прибора R&S FSH будет показан модуль коэффициента отражения.

Для анализа результатов можно, например, использовать маркеры.

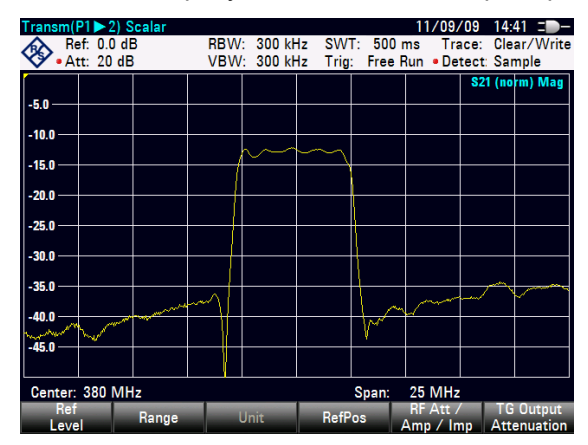

# **3.4 Поиск повреждений кабеля**

Прибор R&S FSH способен производить кабельные измерения, если он оснащен следящим генератором и КСВН-мостом (код заказа 1309.6000.24/.28). Его необходимо также оснастить опцией приборного ПО R&S FSH-K41 (DTFизмерение, код заказа 1304.5612.02).

#### **Схема измерений**

Для данной схемы измерений необходим прибор R&S FSH, ВЧ-кабель (например, R&S FSH-Z320) и калибровочная мера (например, R&S FSH-Z28 или R&S FSH-Z29).

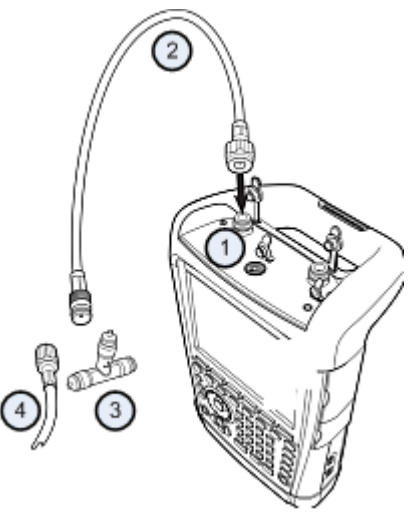

- 1 ВЧ-вход (порт 1)
- 2 ВЧ-кабель
- 3 Калибровочная мера
- 4 Тестируемый кабель (ИУ)
- ► В случае измерений для испытуемых устройств, требующих внешнего напряжения питания (например, усилителей мощности), подключите напряжение от соответствующего сетевого блока питания к входу BIAS PORT 1.
- ► Подключите измерительный ВЧ-кабель к ВЧ-входу R&S FSH.

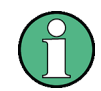

Обязательно используйте измерительный ВЧ-кабель. Иначе результаты измерений могут быть неправильными.

#### **Запуск измерений**

- ► Нажмите клавишу MODE.
- ► Нажмите функциональную клавишу "Расст. до повр. DTF" ("Distance-to-Fault"). Прибор R&S FSH запустит измерение расстояния до повреждения.

#### **Выбор измерительного порта**

В исходном состоянии порт 1 (ВЧ-вход) уже является измерительным портом.

Для выбора измерительного порта вручную,

- ► Нажмите клавишу MEAS.
- ► Нажмите функциональную клавишу "Режим измерений" ("Meas Mode").
- ► Выберите пункт меню "Порт измерений DTF/отраж" ("DTF / Refl Measurement Port").
- Выберите порт, через который будут выполняться измерения.

#### **Установка частоты**

Для получения наилучших результатов необходимо согласовать центральную частоту с частотой ИУ.

- ► Нажмите клавишу FREQ.
- ► Нажмите функциональную клавишу "Центральная частота DTF" ("DTF Center Freq").
- ► С помощью цифровых клавиш введите желаемую центральную частоту (например, рабочую частоту антенны на другом конце кабеля).

Прибор R&S FSH автоматически вычисляет наилучшую полосу частот для текущих измерений.

#### **Указание модели кабеля**

Для выполнения кабельных измерений необходимо указать тип кабеля и его приблизительную длину.

- ► Нажмите клавишу MEAS.
- ► Нажмите функциональную клавишу "Конфиг кабеля" ("Cable Config").
- ► Выберите пункт "Выбрать модель кабеля ..." ("Select Cable Model…").

На экране прибора R&S FSH откроется диалоговое окно для выбора модели кабеля.

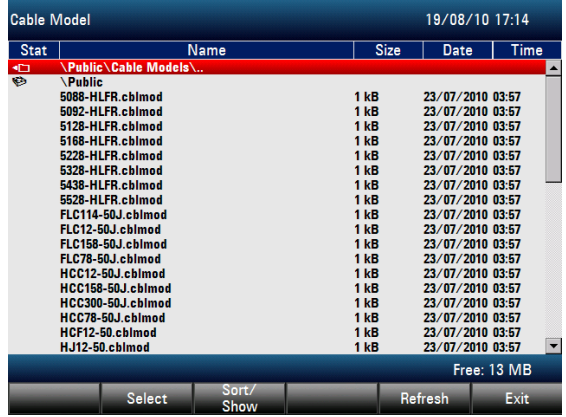

- ► Выберите желаемую модель кабеля из списка кабелей.
- ► Подтвердите выбор функциональной клавишей "Выбрать" ("Select").

Текущая модель кабеля всегда отображается в строке заголовка экрана.

Можно также задавать новые модели кабелей на самом приборе R&S FSH или же в ПО R&S FSH4View, а затем переносить их в R&S FSH. Дальнейшая информация содержится в Руководстве пользователя.

Наряду с моделью кабеля, необходимо также указать длину кабеля.

- ► Нажмите функциональную клавишу "Конфиг кабеля" ("Cable Config").
- ► Выберите пункт "Длина кабеля" ("Cable Length").

На экране прибора R&S FSH откроется поле для ввода длины кабеля. Диапазон составляет от 3 м (10 футов) до 1500 м (4921 фут).

► Введите длину кабеля.

Единицы измерения длины зависят от региональных настроек. Это могут быть либо метры, либо футы. Дальнейшая информация содержится в разделе ["Региональные настройки"](#page-42-0) на стр. [34.](#page-42-0)

Прибор R&S FSH использует длину кабеля для определения оптимальной полосы обзора и для масштабирования горизонтальной оси. Для получения наилучших результатов, длину кабеля следует указывать на 20% … 50% большей, чем фактическая.

#### **Калибровка схемы измерений**

Перед подключением кабеля следует откалибровать прибор R&S FSH для получения наилучших результатов измерений.

- ► Нажмите клавишу MEAS.
- ► Нажмите функциональную клавишу "Калибровка" ("Calibration").
- ► Выберите пункт меню "Калибровать" ("Calibrate").

На экран прибора R&S FSH будет выдан запрос на подключение к измерительному кабелю меры КЗ "Short", меры ХХ "Open" и меры согласования "Load".

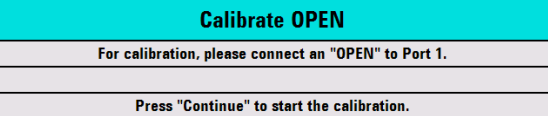

- ► Плотно затянув резьбу, подключите меры КЗ, ХХ и согласования к выходному концу измерительного кабеля.
- ► После каждого шага следуйте дальше, нажав функциональную клавишу "Продолжить" ("Continue").

После калибровки, надпись (CAL) на экране прибора R&S FSH показывает, что он откалиброван.

Подключите тестируемый кабель к измерительному кабелю.

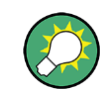

В режиме измерения расстояния до повреждения кабеля DTF калибровка прибора R&S FSH выполняется во всей полосе обзора частот. Поэтому нет необходимости выполнять калибровку заново вслед за изменением диапазона частот или длины кабеля.

Прибор R&S FSH сохраняет данные калибровки в своей памяти. Поэтому калибровка остается в силе и после смены режима работы или выключения прибора R&S FSH.

Теперь на экране прибора R&S FSH будут отображаться характеристики кабеля по всей его длине. Расстояние до повреждения кабеля можно легко определитьс помощью маркера.

Наряду с измерением расстоянием до повреждения прибор R&S FSH также оснащен функцией измерения спектра для кабеля и измерения параметров отражения, например, для тестирования согласования внутренних сопротивлений.

#### **Использование маркеров**

В приборе R&S FSH имеются маркеры для считывания частот и уровней сигнала. Маркеры всегда располагаются на кривой. На экране отображаются уровни и частоты для текущих точек маркеров.

Нажмите клавишу MARKER.

Прибор R&S FSH включает маркер и помещает его на максимум кривой.

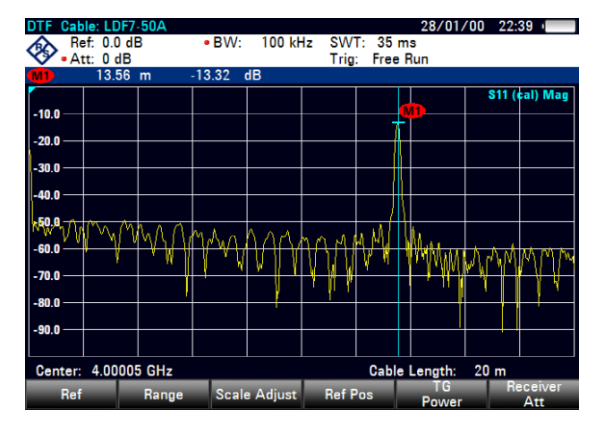

Синяя вертикальная линия отображает позицию маркера по горизонтальной оси (например, оси частот).

Маленькая синяя горизонтальная черта отображает позицию маркера по вертикальной оси (например, оси уровней).

На экране прибора R&S FSH координаты всех маркеров отображаются в таблице над измерительной сеткой.

# **3.5 Сохранение и вызов из памяти настроек и результатов измерений**

Прибор R&S FSH может сохранять результаты измерений и настройки во встроенную память, на сменную SD-карту памяти или на флэш-память через интерфейс USB.

Результаты измерений и настройки всегда сохраняются вместе, позволяя тем самым анализировать их в контексте после вызова из памяти. Прибор R&S FSH может под различными именами сохранять во внутренней памяти не менее 100 записей данных.

Прибор R&S FSH оснащен разъемом USB и разъемом для SD-карты. Дальнейшая информация содержится в разделах ["Разъем USB"](#page-29-0) и "Разъем для [SD-карты"](#page-29-1).

Для использования SD-карты (например, R&S HA-Z231, код заказа 1309.6217.00), необходимо вставить ее в соответствующий разъем с появлением характерного щелчка.SD-карта удаляется путем сначала нажатия на нее, а затем вытягивания.

## **3.5.1 Сохранение результатов измерений**

- ► Нажмите клавишу SAVE/RECALL.
- ► Нажмите функциональную клавишу "Сохранить" ("Save").

На экране прибора R&S FSH откроется диалоговое окно диспетчера файлов.

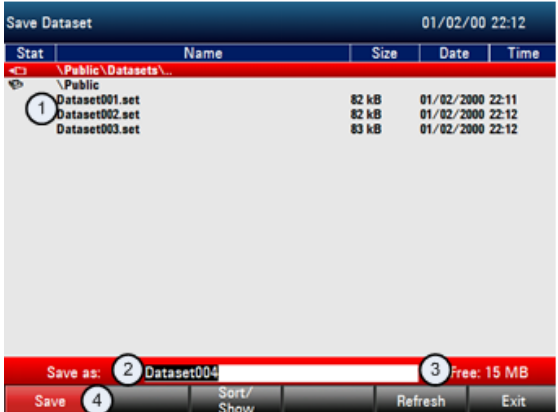

- 1 Структура доступных наборов данных и папок
- 2 Поле ввода имени для набора данных
- 3 Свободный объем памяти для сохранения выбранных данных
- 4 Меню функциональных клавиш диспетчера файлов
- ► Укажите с помощью цифровых клавиш имя для набора данных в поле ввода этого диалогового окна.

Дополнительно, клавиша ▼перемещает курсор влево, клавиша ▲ перемещает его вправо, а клавиша BACK удаляет символ.

#### Можно либо

- перезаписать уже существующий набор данных, выбрав его из доступных наборов клавишами курсора
- либо изменить имя уже существующего набора данных с помощью клавиш курсора и цифровых клавиш
- либо создать новый набор данных, введя новое имя с помощью цифровых клавиш.
- ► Выберите носитель данных, который желаете.
- ► Нажмите функциональную клавишу "Сохранить" ("Save").

Прибор R&S FSH сохранит этот набор данных.

### **3.5.2 Вызов результатов измерений из памяти**

Используйте функцию вызова из памяти R&S FSH для просмотра ранее сохраненных результатов измерений и настроек.

- ► Нажмите клавишу SAVE/RECALL.
- ► Нажмите функциональную клавишу "Вызвать" ("Recall").

Откроется список всех сохраненных наборов данных.

При желании вызвать результаты с SD-карты или флэш-памяти USB, сначала выберите их, чтобы просмотреть содержание.

Выберите клавишами курсора набор данных из списка.

► Подтвердите выбор функциональной клавишей "Вызвать" ("Recall").

# Предметный указатель

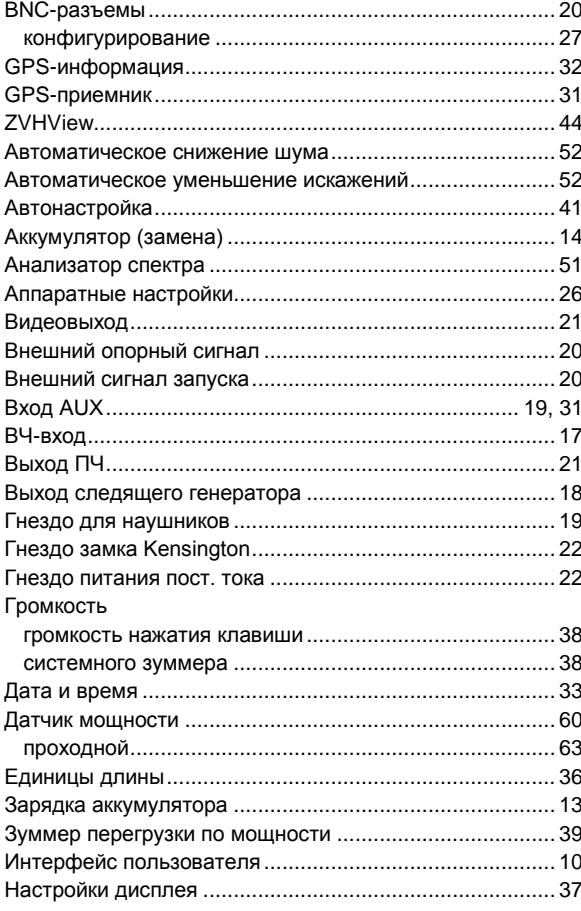

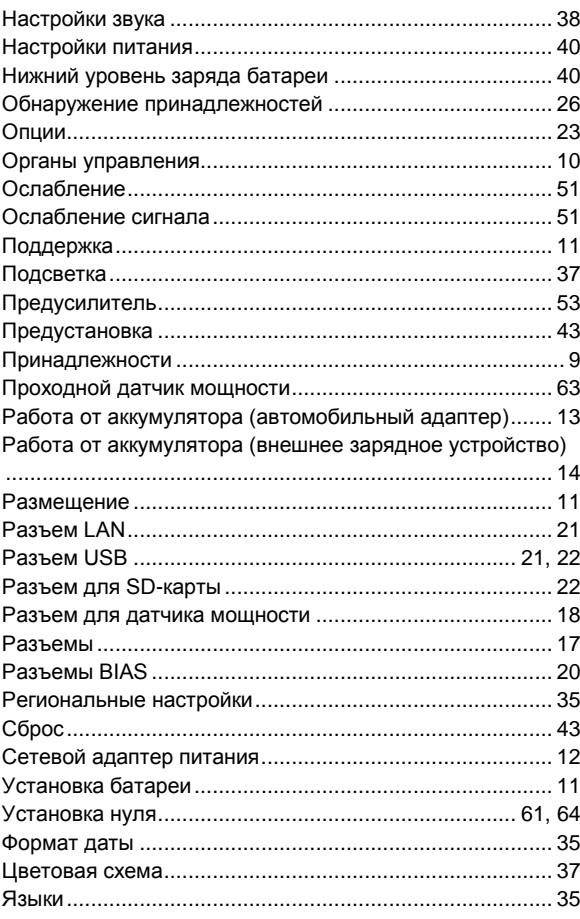